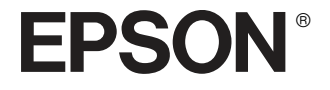

# Multimedia Storage Viewer P-2000

**Bedienungsanleitung**

Alle Rechte vorbehalten. Kein Teil dieses Handbuchs darf in irgendeiner Form (Druck, Fotokopie, Mikrofilm oder ein anderes Verfahren) ohne die schriftliche Genehmigung der SEIKO EPSON CORPORATION reproduziert oder unter Verwendung elektronischer Systeme verarbeitet, vervielfältigt oder verbreitet werden. Die hierin enthaltenen Informationen sind ausschließlich für dieses Epson-Produkt bestimmt. Epson übernimmt keine Verantwortung für die Anwendung dieser Informationen auf andere Produkte.

Weder Seiko Epson Corporation noch seine angeschlossenen Organisationen haften gegenüber dem Käufer oder dritten Parteien für Beschädigungen, Verlust oder Kosten. Es wird auch keine Haftung für Folgekosten übernommen, die dem Käufer oder dritten Parteien als Ergebnis von Unfällen, Falschbedienung, dem Missbrauch mit diesem Gerät oder nicht autorisierten Modifikationen, Reparaturen oder Abänderungen an diesem Produkt entstehen.

Seiko Epson Corporation und alle zugehörigen Unternehmen haften nicht für Schäden oder Störungen durch den Einsatz von Optionen oder Zubehör, wenn es sich hierbei nicht um Original-Epson-Produkte oder von Epson genehmigte Produkte handelt oder eine ausdrückliche Zulassung der Seiko Epson Corporation besteht.

Seiko Epson Corporation kann nicht haftbar gemacht werden für Schäden aufgrund elektromagnetischer Interferenzen, die aus der Verwendung von Schnittstellenkabeln herrühren, die nicht von der Seiko Epson Corporation als "Epson Approved Products" genehmigt wurden.

EPSON® ist eine eingetragene Marke und EPSON Stylus™ ist eine Marke der Seiko Epson Corporation.

Copyright 2002 Seiko Epson Corporation. Alle Rechte vorbehalten. USB DIRECT PRINT™ ist eine Marke der Seiko Epson Corporation. Das USB DIRECT PRINT-Logo ist eine Marke der Seiko Epson Corporation.

Microsoft® und Windows® sind eingetragene Marken der Microsoft Corporation.

Apple® und Macintosh® sind eingetragene Marken von Apple Computer, Inc.

SD™ ist ein Warenzeichen.

QuickTime und das QuickTime-Logo sind in Lizenz verwendete Marken. Das QuickTime-Logo ist in den USA und in anderen Ländern registriert.

*Allgemeiner Hinweis:* Alle in der Dokumentation genannten Bezeichnungen von Erzeugnissen sind Marken der jeweiligen Firmen. Aus dem Fehlen der Markenzeichen (R) bzw. TM kann nicht geschlossen werden, dass die Bezeichnung ein freier Markenname is.

Copyright © 2004 by Seiko Epson Corporation, Nagano, Japan

## *Inhalt*

### Kapitel 1 *Einleitung*

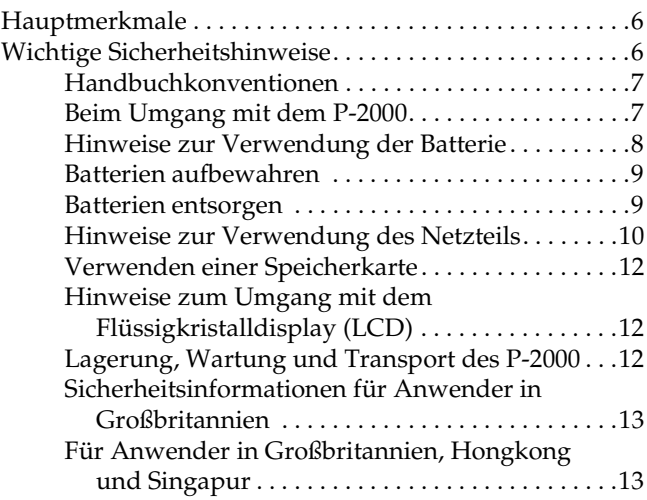

### Kapitel 2 *Erste Schritte*

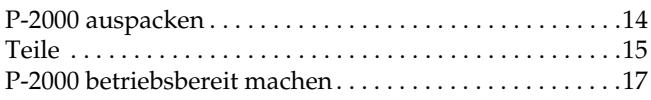

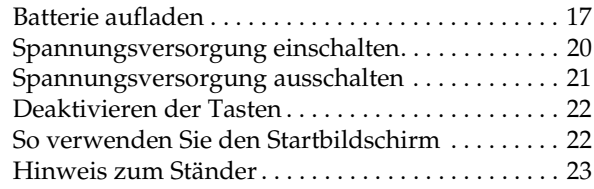

#### Kapitel 3 *Speicherkarten verwenden*

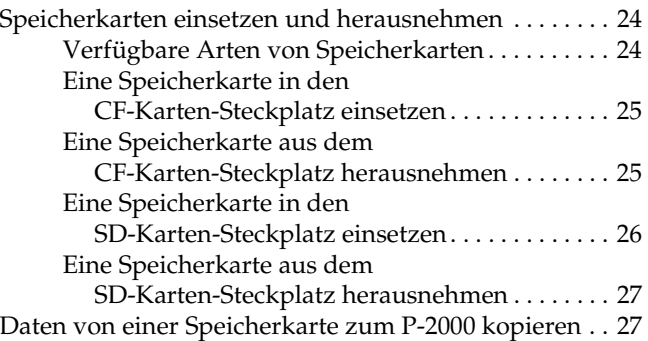

#### Kapitel 4 *Daten anzeigen und wiedergeben*

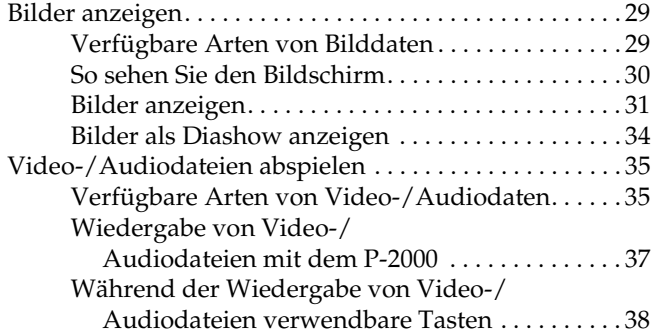

#### Kapitel 5 *Verwalten von Daten*

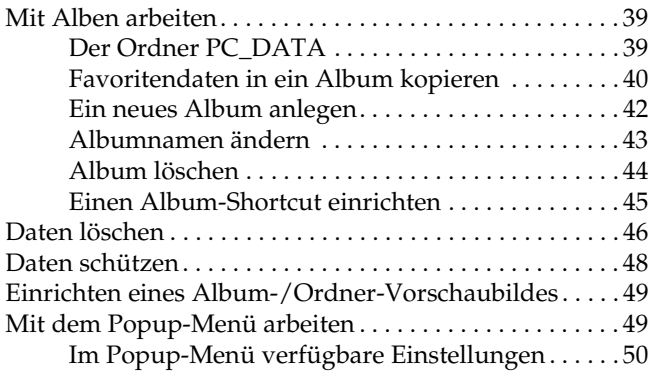

#### Kapitel 6 *Direktes Drucken*

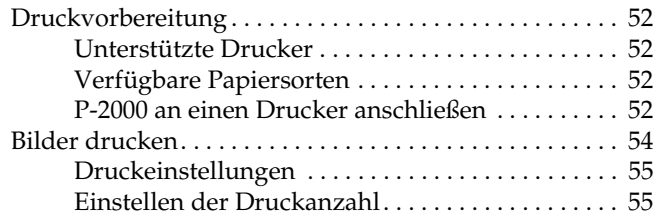

#### Kapitel 7 *P-2000 mit anderen Geräten verwenden*

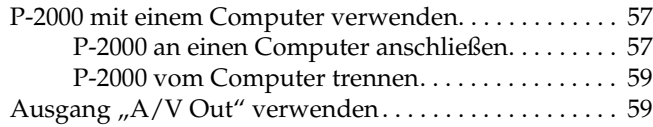

#### Kapitel 8 *Einstellungen benutzerdefiniert anpassen*

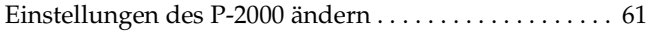

#### Kapitel 9 *Mit der Software arbeiten*

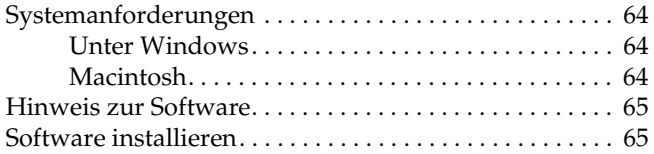

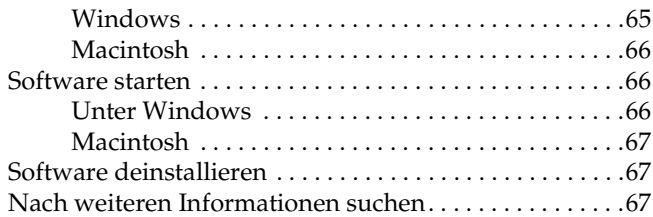

### Kapitel 10 *Wartung und Fehlerbehebung*

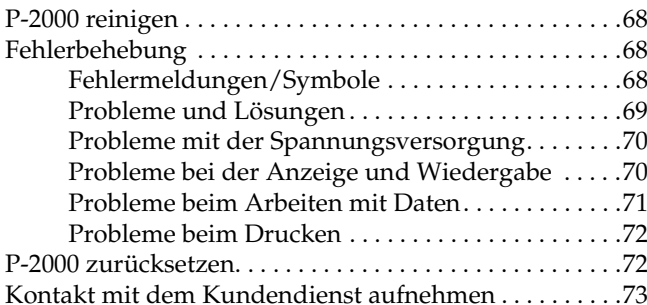

### Anhang A *Anhang*

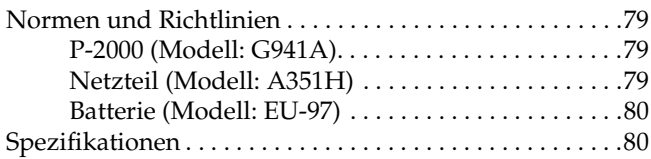

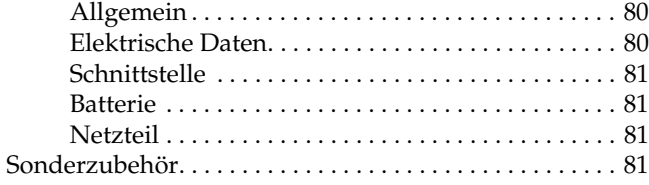

## *Einleitung*

### *Hauptmerkmale*

Mit dem P-2000 können Sie auf einfache Weise Bilder, die Sie mit einer Digitalkamera aufgenommen haben, anzeigen, aufbewahren und drucken. Außerdem können Sie Video- und Audioaufnahmen abspielen. Nachstehend werden die Hauptmerkmale beschrieben.

#### ❏ **Epson Photo Fine**

Epson Photo Fine ist eine hochauflösende Flüssigkristallanzeige. Bilder können überall und jederzeit ohne einen Computer oder ein anderes Spezialgerät in hoher Auflösung angezeigt werden.

- ❏ Video- und Audioaufnahmen können überall und jederzeit ohne einen Computer oder ein anderes Spezialgerät abgespielt werden.
- ❏ Bilder können direkt auf einem EPSON-Fotodrucker, der USB DIRECT-PRINT unterstützt, gedruckt werden.

❏ Bilder, Video- und Audioaufnahmen können im P-2000 gespeichert werden.

#### *Hinweis:*

- ❏ *Setzen Sie den P-2000 keinen Erschütterungen aus, weil dadurch Fehlfunktionen verursacht werden können, besonders bei laufender Festplatte.*
- ❏ *Wir empfehlen nachdrücklich, die auf der Festplatte gespeicherten Dateien regelmäßig auf einem anderen Speichergerät zu sichern.*
- ❏ *Epson haftet nicht für Probleme, die aus dem Verlust oder der Beschädigung von Daten auf der Festplatte resultieren.*

### *Wichtige Sicherheitshinweise*

Lesen Sie diese Hinweise vollständig durch, bevor Sie den P-2000 verwenden, und bewahren Sie sie zum späteren Nachschlagen auf. Beachten Sie alle auf dem P-2000 und auf Zubehör angebrachten Warnhinweise und Anweisungen.

### *Handbuchkonventionen*

w *Vorsicht Diese Warnhinweise müssen unbedingt beachtet werden, um Verletzungen zu vermeiden.*

c *Achtung Anmerkungen dieser Art müssen befolgt werden, um Schäden an den Geräten zu vermeiden.*

#### *Hinweise*

*Die Hinweise enthalten wichtige Informationen und hilfreiche Tipps für die Arbeit mit diesem Produkt.*

### *Beim Umgang mit dem P-2000*

- ❏ Beachten Sie alle auf diesem Produkt angegebenen Warnhinweise und Anweisungen.
- ❏ Verwenden Sie mit diesem Produkt nur das Netzteil A351H und die Li-Ion-Batterie EU-97.
- ❏ Wenn Sie dieses Gerät mit einem Kabel an einen Computer oder ein anderes Gerät anschließen, stellen Sie sicher, dass die Stecker richtig ausgerichtet sind. Jeder Stecker hat nur eine richtige Ausrichtung. Wird ein Stecker in der falschen Ausrichtung eingesteckt, können beide mit dem Kabel verbundenen Geräte beschädigt werden.
- ❏ Stecken Sie niemals Gegenstände in die Schlitze oder Öffnungen dieses Produkts.
- ❏ Berühren Sie keine Bauteile im Innern dieses Produkts, außer wenn Sie in der Benutzerdokumentation dazu aufgefordert werden. Stecken Sie die Komponenten dieses Produkts niemals unter Kraftaufwendung ein. Dieses Produkt ist zwar robust, kann aber durch unsachgemäßen Umgang beschädigt werden.
- ❏ Achten Sie darauf, dass niemals Flüssigkeit auf dieses Produkt gelangt.
- ❏ Wenn dieses Produkt ungewöhnliche Geräusche, Gerüche oder Rauch erzeugt, beenden Sie den Betrieb und schalten Sie es sofort aus. Entnehmen Sie die Batterie und trennen Sie das Netzteil vom Produkt ab und ziehen Sie das Netzteil dann aus der Netzsteckdose. Wenden Sie sich an den Kundendienst.
- ❏ Decken Sie dieses Produkt nicht mit einer Decke oder anderen Abdeckungen ab, die eine elektrische Aufladung abgeben können, um Feuer und elektrischen Schlag zu vermeiden.
- ❏ Setzen Sie dieses Produkt und Zubehör nicht Regen oder Feuchtigkeit aus, um Feuer und elektrischen Schlag zu vermeiden.
- ❏ Verwenden Sie dieses Produkt nicht im Bereich von entzündlichen oder flüchtigen Gasen, um Feuer und Explosionen zu vermeiden.
- ❏ Verwenden Sie dieses Produkt während eines Gewitters nicht im Freien.
- ❏ Verwenden Sie dieses Gerät nicht nach extremen Temperaturschwankungen, wodurch sich Luftfeuchtigkeit auf den elektronischen Bauteilen niederschlagen kann.

### *Hinweise zur Verwendung der Batterie*

- ❏ Sollte Batteriesäure in Ihre Augen oder auf Ihre Haut gelangen, spülen Sie den betroffenen Bereich unverzüglich gründlich mit Wasser und begeben Sie sich in ärztliche Behandlung. Wenn eine Batterie verschluckt wird, begeben Sie sich sofort in ärztliche Behandlung.
- ❏ Verwenden Sie für den P-2000 ausschließlich eine Epson Li-Ion-Batterie entsprechend den Anweisungen in der Benutzerdokumentation.
- ❏ Verwenden Sie zum Laden der Batterien nur das Netzteil A351H und den P-2000 (Modell G941).
- ❏ Verwenden Sie die Batterie, die mit diesem Gerät geliefert wird, nicht für andere Geräte.
- ❏ Öffnen Sie nicht das Gehäuse der Batterie, da dieses gegen Kurzschluss schützt.
- ❏ Fassen Sie die Batterie nicht mit nassen Händen an und verwenden Sie sie nicht in der Nähe von Wasser.
- ❏ Setzen Sie die Batterie nicht Wasser oder hoher Feuchtigkeit aus.
- ❏ Lassen Sie die Batterie nicht fallen, durchstechen und durchtrennen Sie sie nicht und schließen Sie sie nicht kurz.
- ❏ Bringen Sie die Batterie nicht nahe an oder in Feuer oder Wasser.
- ❏ Verwenden Sie keine Batterien, die undicht oder in irgendeiner Weise beschädigt sind.
- ❏ Laden Sie die Batterie nur in diesem Gerät und niemals in anderen Vorrichtungen auf.
- ❏ Laden Sie die Batterie nicht nahe einem offenen Feuer und in sehr heißer Umgebung auf.
- ❏ Halten Sie Batterien fern von Wärmequellen.
- ❏ Lassen Sie die Batterie nicht einem Fahrzeug, um sie vor Überhitzung zu schützen.
- ❏ Stecken Sie keine Gegenstände in die Öffnungen des Geräts, da diese mit gefährlichen Spannungspunkten in Berührung kommen oder Teile kurzschließen können.
- ❏ Achten Sie darauf, dass die Batterie keinen Kontakt mit Metallgegenständen wie Münzen oder Schlüssel bekommt, die zu einem Kurzschluss führen können.
- ❏ Setzen Sie die Batterie niemals in Netzsteckdosen oder andere Spannungsquellen wie Kfz-Zigarettenanzünderbuchsen ein.
- ❏ Löten Sie keine Drähte oder Anschlüsse direkt an die Batterie.
- ❏ Berühren Sie die Batterieklemmen nicht.
- ❏ Halten Sie die Batterie fern von offenen Flammen, wenn sie undicht ist oder ungewöhnlich riecht.
- ❏ Wenn die Batterie überhitzt, verfärbt oder verformt ist, entnehmen Sie sie aus dem Gerät und verwenden Sie sie nicht mehr.
- ❏ Wenn die Batterie längere Zeit nicht mehr verwendet worden ist, laden Sie sie vor dem Gebrauch auf.

### *Batterien aufbewahren*

- ❏ Wenn dieses Gerät für längere Zeit nicht verwendet werden soll, entnehmen Sie die Batterien und lagern Sie diese separat.
- ❏ Bewahren Sie Batterien nicht an einem Ort mit hoher Temperatur oder Luftfeuchtigkeit auf.
- ❏ Bewahren Sie Batterien außerhalb der Reichweite von Kindern auf.

### *Batterien entsorgen*

Entladen Sie die Batterien vor der Entsorgung vollständig.

### w *Vorsicht:*

- ❏ *Die Enden der Batterie vor dem Entsorgen mit Klebeband überkleben, um eine Entzündung oder Explosion zu vermeiden.*
- ❏ *Batterien dürfen nicht im Hausmüll entsorgt werden. Entsorgen Sie sie in einen Recycling-Behälter gemäß den geltenden Vorschriften.*
- ❏ *Die Batterie nicht verbrennen oder ins Feuer werfen.*

Für Anwender in Europa:

Batterien dürfen nicht im Hausmüll entsorgt werden. Entsorgen Sie sie in einen Recycling-Behälter gemäß den geltenden Vorschriften.

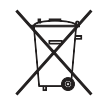

Für Anwender in Nordamerika und Kanada:

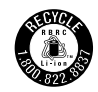

Diese Kennzeichnung bedeutet, dass die Batterie vom RBRC recycelt wird. Wenden Sie sich zum Entsorgen der Batterie an das RBRC.

### *Hinweise zur Verwendung des Netzteils*

❏ Verwenden Sie ausschließlich die auf dem Typenschild des Netzteils aufgeführte Spannungsversorgung. Schließen Sie das Produkt stets direkt mit einem Netzkabel, das die geltenden Sicherheitsvorschriften erfüllt, an eine Netzsteckdose an. Wenden Sie sich bei Zweifeln hinsichtlich der örtlichen Spannungsversorgung an das Energieversorgungsunternehmen oder den Kundendienst.

- ❏ Ordnen Sie das Netzteil nahe der Netzsteckdose so an, dass der Netzstecker problemlos herausgezogen werden kann.
- ❏ Das mitgelieferte Netzteil und Netzkabel sind nur zur Verwendung mit diesem Produkt vorgesehen. Sie dürfen nicht mit anderen elektronischen Geräten verwendet werden, wenn nicht anders angegeben.
- ❏ Trennen Sie das Netzteil nicht während des Betriebs von diesem Gerät ab (Anschließen des Netzgerätes im Betrieb ist möglich).
- ❏ Das mitgelieferte Netzteil ist zur Verwendung mit diesem Produkt vorgesehen. Bei Verwendung von anderen Netzgeräten können Feuer, elektrische Schläge oder Verletzungen verursacht werden.
- ❏ Verwenden Sie mit dem P-2000 nur das Netzteil A351H.
- ❏ Achten Sie außerdem darauf, dass die Gesamtleistungsaufnahme aller an der Netzsteckdose angeschlossenen Geräte die zulässige Belastbarkeit dieser Steckdose nicht überschreitet.
- ❏ Schließen Sie das Netzteil nicht an, wenn die Batterie nicht eingesetzt ist. Andernfalls kann der P-2000 beschädigt werden.
- ❏ Wenn das Gerät in Deutschland benutzt werden soll, muss die Gebäudeleitung mit einer 16-A-Sicherung abgesichert sein, um für dieses Produkt einen hinreichenden Schutz vor Kurzschluss und Überspannung zu bieten.
- ❏ Verwenden Sie das Netzteil nicht, wenn es beschädigt oder nicht einwandfrei ist.
- ❏ Wenn Sie dieses Produkt über ein Verlängerungskabel anschließen, achten Sie darauf, dass die Gesamtleistungsaufnahme aller am Verlängerungskabel angeschlossenen Geräte die zulässige Belastbarkeit des Verlängerungskabels nicht überschreitet.
- ❏ Versuchen Sie niemals, das Netzteil zu zerlegen, zu modifizieren oder zu reparieren, außer wenn dies ausdrücklich in diesem Handbuch angegeben ist.
- ❏ Schließen Sie das Produkt nicht an schaltbare oder zeituhrgesteuerte Steckdosen an.
- ❏ Verwenden Sie keine Netzsteckdosen, die sich im gleichen Stromkreis mit anderen leistungsintensiven Verbrauchern wie z. B. große Motoren befinden, die Spannungsschwankungen verursachen können.
- ❏ Verwenden Sie keine Netzsteckdosen, die sich im gleichen Stromkreis mit Geräten wie Fotokopierer oder Klimageräten befinden, die sich regelmäßig ein- und ausschalten.
- ❏ Bedecken Sie das Netzteil nicht mit einer Decke oder anderen Gegenständen, um Feuer und elektrische Schläge zu vermeiden.
- ❏ Führen Sie das Netzkabel dieses Produkts so, dass niemand darauf tritt oder darüber stolpert.
- ❏ Legen Sie keine Gegenstände auf das Netzkabel und das Netzteil.
- ❏ Halten Sie das Netzkabel an den Enden und am Eintrittspunkt in das Produkt gerade.
- ❏ Das Netzkabel muss so verlegt werden, dass Scheuerstellen, Einschnitte, Ausfransungen, Quetschen, Knicken und andere Beschädigungen vermieden werden.
- ❏ Sollte der Netzstecker nicht in die Netzsteckdose passen, lassen Sie eine geeignete Netzsteckdose durch einen qualifizierten Elektriker installieren.
- Ziehen Sie bei Gewitter den Netzstecker aus der Steckdose.

Für Benutzer in den USA und Kanada:

Verwenden Sie stets ausschließlich das im Lieferumfang enthaltene Netzkabel oder ein 1,80 bis 3 m langes, UL-zertifiziertes Kabel in der Ausführung 2 <sup>×</sup> 18 AWG und des Typs SPT-2 oder stärker mit einem 125-V/10-A-Stecker und einem 125-V/7-A-Anschluss.

### *Verwenden einer Speicherkarte*

- ❏ Es dürfen nur Speicherkarten verwendet werden, die den technischen Kennwerten dieses Produkts entsprechen.
- ❏ Während die Lampe Access (Zugriff) blinkt, dürfen Sie die Speicherkarte nicht entnehmen oder das Produkt ausschalten. Wo sich die Lampe Access befindet, siehe "LCD und Bedienfeld" auf Seite 16.

### *Hinweise zum Umgang mit dem Flüssigkristalldisplay (LCD)*

- ❏ Das LCD dieses Produkts kann einige kleine helle oder dunkle Punkte enthalten. Dies ist normal und bedeutet nicht, dass das LCD in irgendeiner Weise beschädigt ist.
- ❏ Wenn das LCD dieses Produkts beschädigt ist, wenden Sie sich an Ihren Fachhändler.
- ❏ Sollte die Flüssigkristalllösung aus dem LCD dieses Produkts lecken und auf Ihre Hände geraten, waschen Sie sie gründlich mit Seife und Wasser. Sollte die Flüssigkeit in Ihre Augen gelangen, spülen Sie sie sofort mit Wasser aus. Wenn Sie sich nach dem gründlichen Ausspülen immer noch nicht wohl fühlen oder Sehprobleme haben, suchen Sie sofort einen Arzt auf.
- ❏ Reinigen Sie das LCD nur mit einem weichen, trockenen Tuch. Verwenden Sie keine flüssigen oder chemischen Reinigungsmittel.

### *Lagerung, Wartung und Transport des P-2000*

- ❏ Lagern Sie dieses Produkt nicht im Freien.
- ❏ Lagern Sie dieses Produkt nicht in der Nähe von Wasser.
- ❏ Lagern Sie dieses Produkt nicht an einem Platz mit hohen Temperaturen oder hoher Luftfeuchtigkeit.
- ❏ Lagern Sie dieses Produkt nicht an einem Platz, der schnellen Schwankungen der Temperaturen oder Luftfeuchtigkeit ausgesetzt ist.
- ❏ Lagern Sie dieses Produkt nicht an einem Platz, der direkter Sonnenbestrahlung oder starken Lichtquellen ausgesetzt ist.
- ❏ Ziehen Sie vor dem Reinigen dieses Produkts den Netzstecker. Verwenden Sie zum Reinigen ein feuchtes Tuch, und verwenden Sie niemals Reinigungsflüssigkeiten oder -sprays.
- ❏ Entnehmen Sie in den folgenden Fällen die Batterie aus diesem Produkt und ziehen Sie den Netzstecker und lassen Sie es von qualifiziertem Kundendienstpersonal warten: Netzkabel oder Netzstecker sind beschädigt; Flüssigkeit ist in das Produkt oder Zubehör eingedrungen; das Produkt oder Zubehör wurde fallen gelassen oder das Gehäuse wurde beschädigt; das Produkt oder Zubehör funktioniert nicht normal oder zeigt auffällige Leistungsabweichungen.

### *Sicherheitsinformationen für Anwender in Großbritannien*

Für das Netzteil gelten die folgenden Sicherheitshinweise:

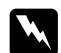

w *Vorsicht: Prüfen Sie, ob die am Gerät angegebene Spannung mit der Netzspannung in der Region, in der das Produkt benutzt werden soll, übereinstimmt.*

#### *Wichtig:*

*Die Adern des Netzkabels für dieses Gerät sind wie folgt farblich gekennzeichnet:*

*Blau – Nullleiter Braun – Phase*

*Wenn die Farben der Adern dieses Netzkabels nicht mit den Farben der Steckerklemmen übereinstimmen, gehen Sie wie folgt vor:*

*Die blaue Ader muss im Stecker an die mit dem Buchstaben N gekennzeichnete Klemme angeschlossen werden.*

*Die braune Ader muss im Stecker an die mit dem Buchstaben L gekennzeichnete Klemme angeschlossen werden.*

*Wenn der Stecker beschädigt ist, tauschen Sie das Netzkabel als Ganzes aus oder wenden Sie sich an einen qualifizierten Elektriker.*

### *Für Anwender in Großbritannien, Hongkong und Singapur*

Ersetzen Sie Sicherungen ausschließlich durch Sicherungen gleicher Größe und gleichen Nennwertes.

## *Erste Schritte*

### *P-2000 auspacken*

Vergewissern Sie sich, dass alle nachstehend aufgeführten Teile zusammen mit dem P-2000 im Karton enthalten sind.

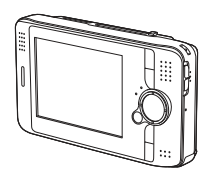

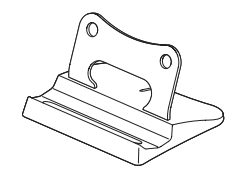

P-2000 Ständer

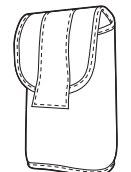

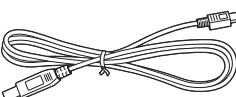

USB-Kabel

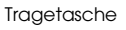

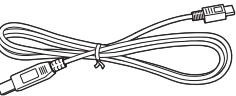

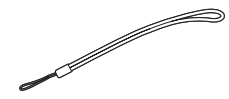

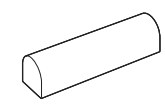

Trageriemen Lithium-Ionen-Batterie

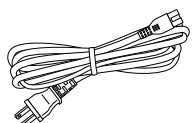

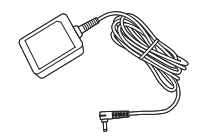

Netzkabel\* Netzteil

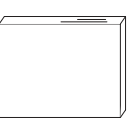

Benutzerhandbuch (dieses Handbuch) CD-ROM mit Software

\* Die Ausführung des Netzsteckers für das Netzteil kann je nach Region variieren.

### *Teile*

*Rückseite*

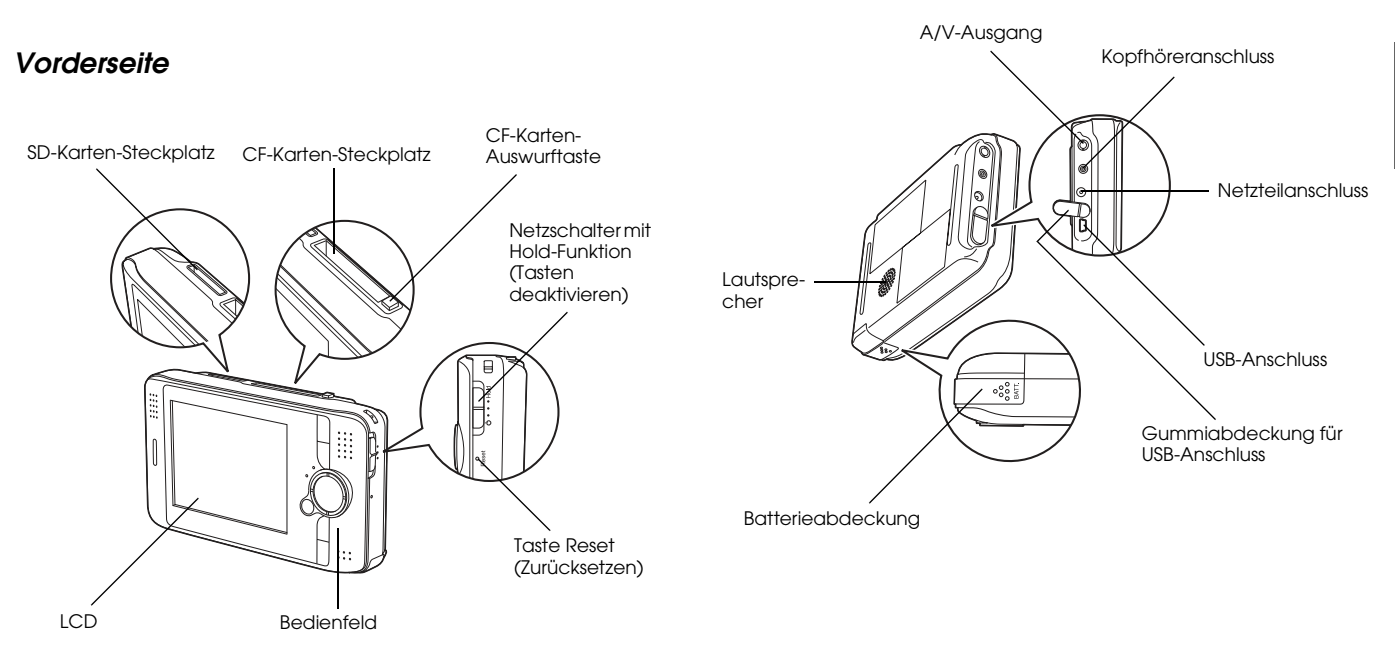

### *LCD und Bedienfeld*

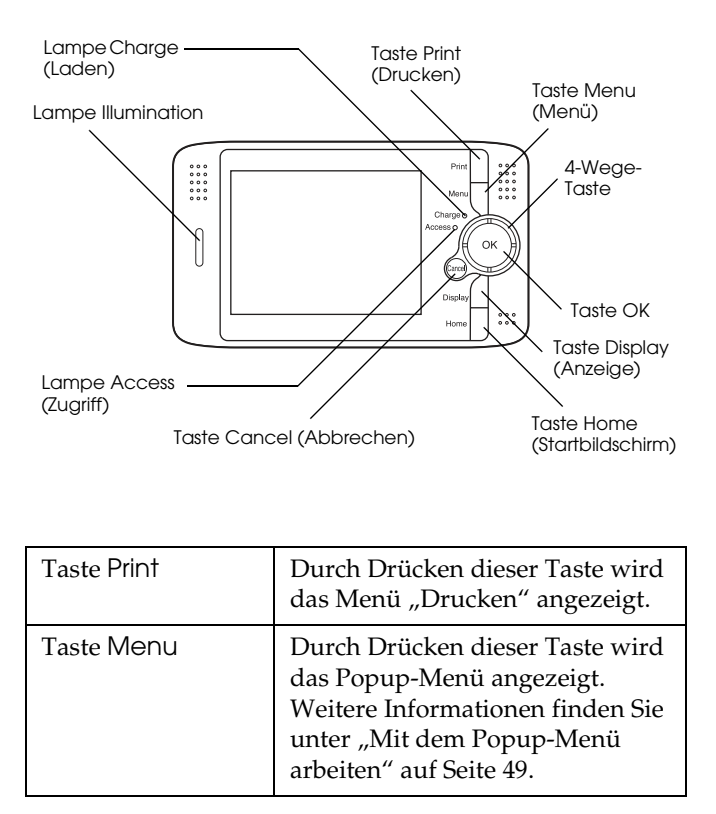

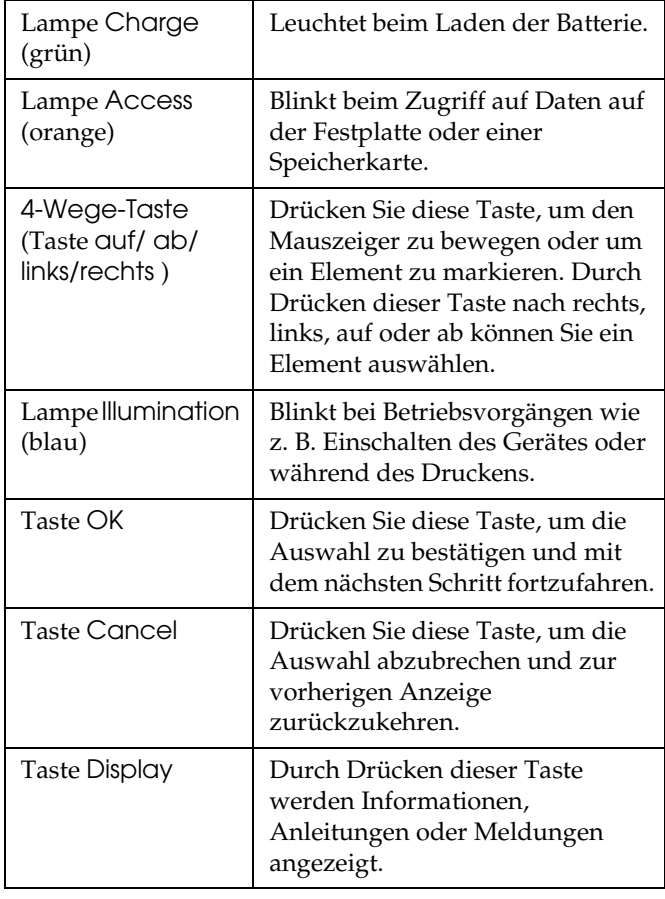

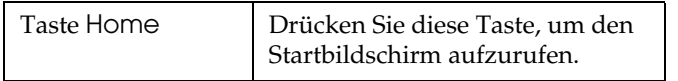

### *P-2000 betriebsbereit machen*

Machen Sie den P-2000 nach dem Auspacken betriebsbereit. In diesem Abschnitt wird beschrieben, wie Sie die Batterie aufladen und die Spannungsversorgung ein- und ausschalten.

### *Batterie aufladen*

#### *Batterie einsetzen*

1. Schieben Sie den Batteriefachdeckel nach links.

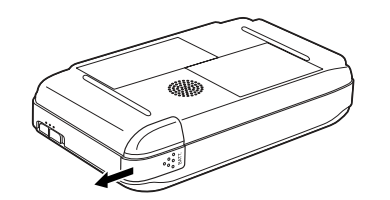

Der Batteriefachdeckel wird geöffnet.

2. Legen Sie die Batterie entsprechend der auf der Batterie angegebenen Pfeilrichtung in das Batteriefach ein.

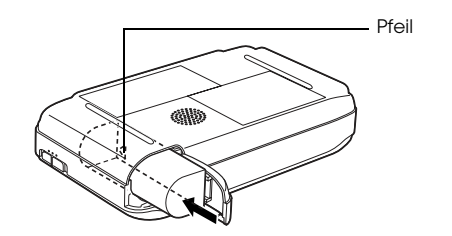

3. Schließen Sie den Batteriedeckel und schieben Sie ihn nach rechts, bis er hörbar einrastet.

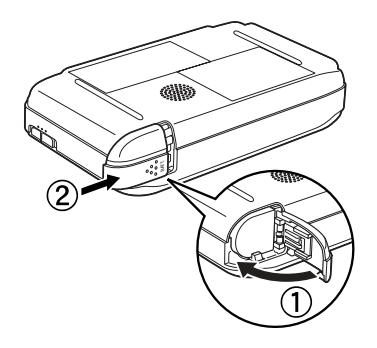

### *Batterie aufladen*

Laden Sie die Batterie, nachdem Sie sie eingesetzt haben, mit dem Netzteil auf.

#### *Hinweis:*

*Der Batteriezustand wird immer oben rechts im LCD angezeigt.*

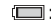

: Die Batterie ist ausreichend aufgeladen.

- Die Batterie ist mäßig aufgeladen.
- **ightary:** Die Batterie ist schwach aufgeladen.
- : Die Batterie ist fast entladen. Der P-2000 schaltet sich automatisch aus. Laden Sie die Batterie mit dem Netzteil auf.
- <sup>[1]</sup>]: Das Netzteil ist am P-2000 angeschlossen.
- 1. Stellen Sie sicher, dass die Batterie eingesetzt ist.

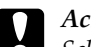

c *Achtung: Schließen Sie das Netzteil nicht an, wenn die Batterie nicht eingesetzt ist. Andernfalls kann der P-2000 beschädigt werden.*

2. Schließen Sie das Netzteil an den P-2000 und eine Netzsteckdose an (siehe Abbildung unten).

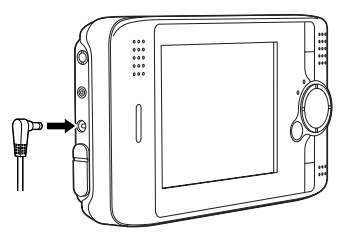

Beim Aufladen blinkt die Lampe Charge. Wenn die Batterie vollständig aufgeladen ist, erlischt die Lampe Charge. Das vollständige Aufladen der Batterie dauert etwa 3 Stunden, wenn der P-2000 ausgeschaltet ist. Wird er dabei verwendet, dauert es länger.

#### *Hinweis:*

*Der P-2000 unterbricht das Aufladen, wenn die Batterie heiß wird, weil das Gerät während dem Aufladen verwendet wird. In diesem Fall beginnt das Aufladen erst wieder nach dem Abkühlen.*

#### *Batterie entnehmen*

1. Stellen Sie sicher, dass der P-2000 ausgeschaltet ist.

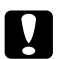

## *Achtung:*<br>□ *Ein a*

- ❏ *Ein am P-2000 angeschlossenes Netzteil vom Gerät trennen.*
- ❏ *Die Batterie nicht herausnehmen, wenn der P-2000 eingeschaltet ist. Andernfalls können Daten auf der Speicherkarte oder auf der Festplatte gelöscht oder beschädigt werden.*
- 2. Öffnen Sie den Batteriefachdeckel.
- 3. Drücken Sie die Verriegelung nach unten.

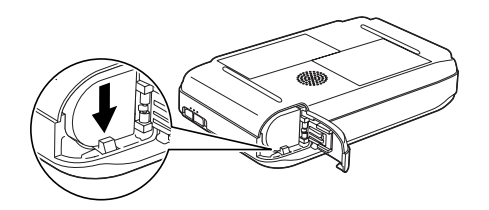

Die Batterie springt heraus.

4. Ziehen Sie die Batterie heraus. Schließen Sie dann den Batteriefachdeckel.

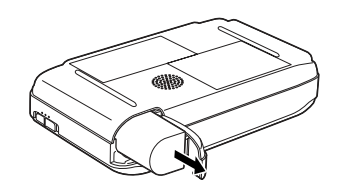

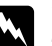

w *Vorsicht: Tragen Sie keine Batterien lose in der Tasche.*

2

### *Spannungsversorgung einschalten*

Schieben Sie den Netzschalter auf (<sup>1</sup>) (siehe Abbildung unten). Der Netzschalter kehrt in die ursprüngliche Position zurück.

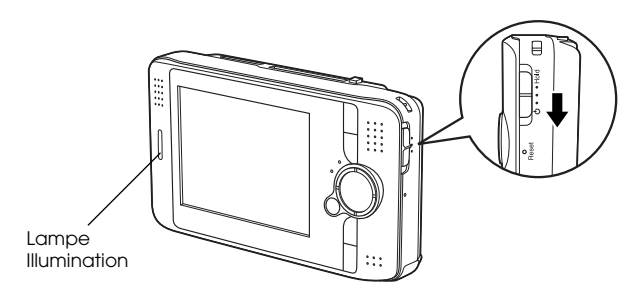

Die Lampe Illumination leuchtet auf.

Wenn Sie den P-2000 zum erstenmal einschalten, wird der Bildschirm zum Einstellen von Sprache, Datum und Uhrzeit angezeigt. Folgen Sie dazu den nachstehenden Hinweisen.

1. Der Bildschirm "Spracheinstellung" wird angezeigt. Wählen Sie die gewünschte Sprache mit der 4-Wege-Taste aus und drücken Sie anschließend die Taste OK.

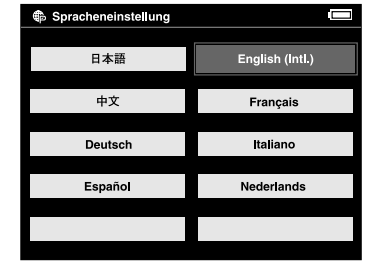

2. Der Bildschirm zum Einstellen von Datum und Uhrzeit wird angezeigt. Drücken Sie die Taste Rechts oder Links auf dem Bedienfeld, um den Wert des ausgewählten Elements zu ändern.

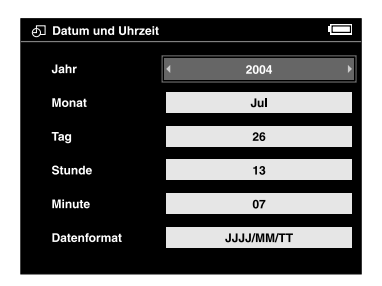

- 3. Nachdem Sie die Einstellung vorgenommen haben, wählen Sie durch Drücken der Taste Auf oder Ab auf dem Bedienfeld ein anderes Element aus.
- 4. Wiederholen Sie die Schritte 2 und 3, bis Sie Datum und Uhrzeit eingestellt haben.
- 5. Wenn Sie die Einstellungen beendet haben, drücken Sie die Taste OK.

#### *Hinweis:*

- ❏ *Wenn Sie die Batterie aus dem P-2000 herausnehmen, werden Datum und Uhrzeit ca. einen Tag nach der letzten Verwendung des P-2000 gelöscht.*
- ❏ *Werden Datum und Uhrzeit gelöscht, erscheint beim nächsten Einschalten des P-2000 der Bildschirm zum Einstellen von Datum und Uhrzeit.*
- ❏ *Vergewissern Sie sich nach dem Auswechseln der Batterie, dass Datum und Uhrzeit richtig eingestellt sind. Stellen Sie Datum und Uhrzeit erforderlichenfalls neu ein.*
- ❏ *Sie können die Einstellungen später ändern. Unter "Einstellungen des P-2000 ändern" auf Seite 61 finden Sie Informationen zum Einstellen von Datum und Uhrzeit.*

### *Spannungsversorgung ausschalten*

- 1. Vergewissern Sie sich, dass die Lampe Access nicht leuchtet.
- 2. Schieben Sie den Netzschalter auf  $(1)$  (siehe Abbildung unten) und halten Sie ihn mehrere Sekunden, bis die Lampe Illumination erlischt. Der Netzschalter kehrt in die ursprüngliche Position zurück.

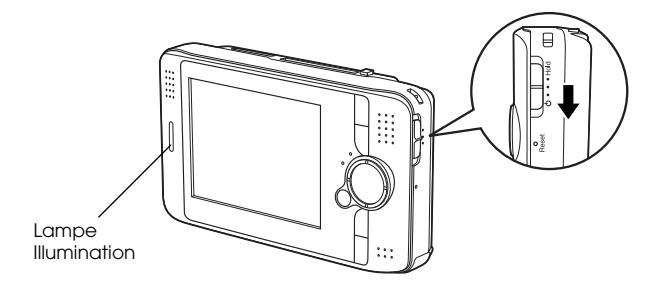

### *Deaktivieren der Tasten*

Die Tasten des P-2000 können vorübergehend deaktiviert werden. Schieben Sie dazu den Netzschalter in die Position Hold (siehe Abbildung unten).

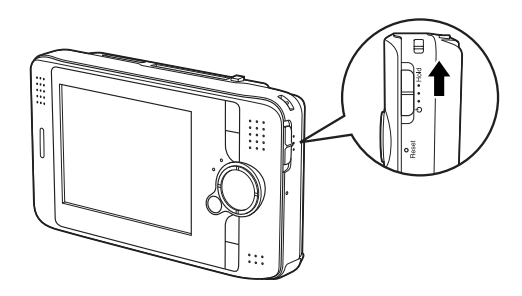

#### *Hinweis:*

- ❏ *Um die Hold-Funktion auszuschalten, schieben Sie den Netzschalter wieder in die Mittelstellung zurück.*
- ❏ *Das Deaktivieren der Bedientasten ist eine nützliche Funktion, wenn Sie z. B. mit den Kopfhörern Musik hören und dabei den P-2000 in die Tasche stecken möchten.*

### *So verwenden Sie den Startbildschirm*

Beim Einschalten des P-2000 wird zunächst der Startbildschirm angezeigt. Alle Vorgänge lassen sich von diesem Bildschirm starten. Sie können zum Startbildschirm zurückkehren, indem Sie die Taste Home drücken.

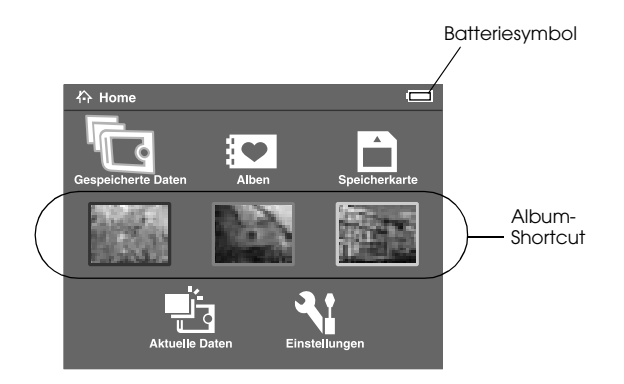

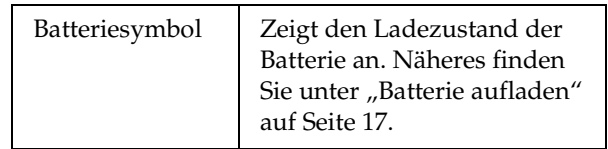

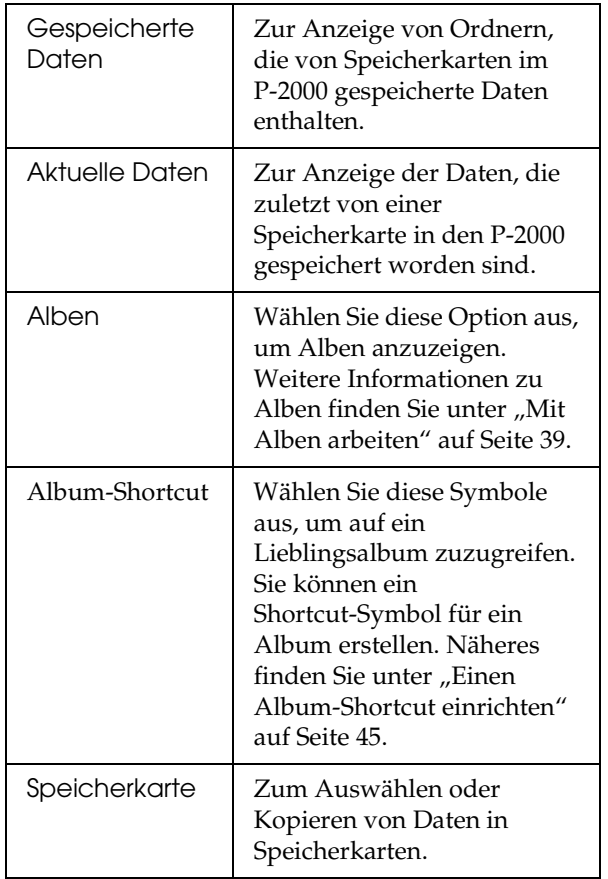

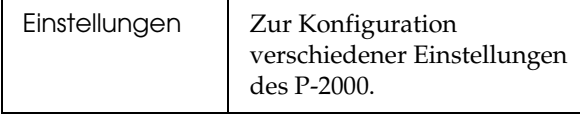

Es ist auch möglich, das Popup-Menü durch Drücken der Taste Menu aufzurufen. Weitere Informationen finden Sie unter "Mit dem Popup-Menü arbeiten" auf Seite 49.

### *Hinweis zum Ständer*

Zur Anzeige von Bildern und zum Abspielen von Videos können Sie den Ständer benutzen. Setzen Sie dazu den P-2000 auf den Ständer (siehe Abbildung unten).

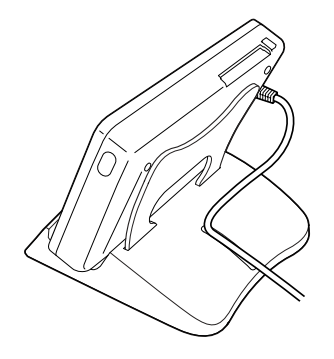

## *Speicherkarten verwenden*

### *Speicherkarten einsetzen und herausnehmen*

Der P-2000 bietet einen CF-Karten- und einen SD-Karten-Steckplatz.

In diesem Abschnitt wird erläutert, wie eine Speicherkarte eingesetzt wird und Daten davon kopiert werden.

#### c *Achtung:*

- ❏ *Lesen Sie die Anleitung, die mit der Speicherkarte geliefert wird, um die Speicherkarte richtig zu verwenden.*
- ❏ *Nehmen Sie eine Speicherkarte nicht heraus, während die Lampe* Access *leuchtet. Andernfalls können Daten auf der Speicherkarte oder auf der Festplatte gelöscht oder beschädigt werden.*
- ❏ *Kleben Sie keine Etiketten auf Speicherkarten. Sie könnten sich ablösen und dadurch ein Auswerfen behindern und den P-2000 beschädigen.*
- ❏ *Verwenden und lagern Sie Speicherkarten nicht unter direkter Sonnenbestrahlung oder an Orten, die extrem warm, feucht oder staubig sind.*

### *Verfügbare Arten von Speicherkarten*

Die folgenden Speicherkarten sind verfügbar:

- ❏ CF-Speicherkarte (CompactFlash) (Typ 1/Typ 2 und 3,3 V, einschließlich MicroDrive)
- ❏ SD-Speicherkarte
- ❏ MultiMedia Card

*Hinweis:*

*Zur Verwendung anderer Speicherkarten ist ein im Fachhandel erhältlicher CF-Adapter erforderlich. Weitere Informationen dazu erhalten Sie von unserem Kundendienst.*

### *Eine Speicherkarte in den CF-Karten-Steckplatz einsetzen*

In den CF-Karten-Steckplatz können Sie eine CF-Karte oder eine andere Karte mit CF-Adapter einsetzen.

Setzen Sie die Speicherkarte so in den Speicherkarten-Steckplatz ein, dass die Rückseite zur LCD-Seite zeigt. Drücken Sie dann die Speicherkarte ganz in den Steckplatz hinein.

#### *Hinweis:*

*Setzen Sie die Speicherkarte mit der richtigen Ausrichtung ein. Andernfalls kann die Speicherkarte oder der P-2000 beschädigt werden.*

### *Eine Speicherkarte aus dem CF-Karten-Steckplatz herausnehmen*

1. Vergewissern Sie sich, dass die Lampe Access nicht leuchtet.

c *Achtung: Nehmen Sie eine Speicherkarte nicht heraus, während die Lampe* Access *leuchtet. Andernfalls können Daten auf der Speicherkarte gelöscht oder beschädigt werden.*

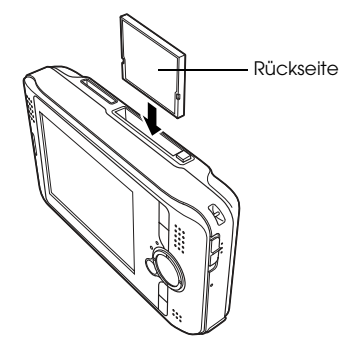

2. Drücken Sie die Auswurftaste nach unten bis die Karte herauskommt. Drücken Sie sie dann erneut.

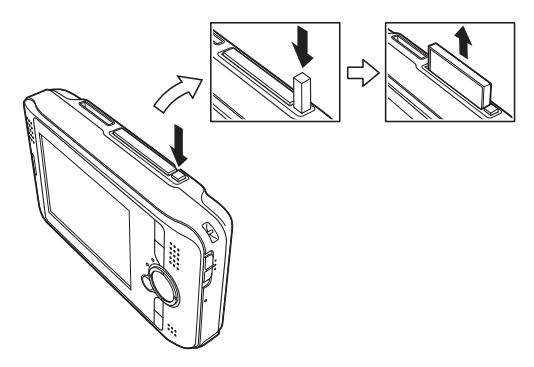

3. Die Speicherkarte springt heraus. Ziehen Sie die Speicherkarte heraus.

#### *Hinweis:*

*Wenn Sie eine Speicherkarte mit CF-Adapter verwenden, nehmen Sie nicht nur die Speicherkarte heraus, sondern auch den CF-Adapter aus dem P-2000.*

### *Eine Speicherkarte in den SD-Karten-Steckplatz einsetzen*

In den SD-Karten-Steckplatz können Sie eine SD-Speicherkarte oder MultiMedia Card einsetzen.

Setzen Sie die Speicherkarte so in den Speicherkarten-Steckplatz ein, dass die Rückseite zur LCD-Seite zeigt. Drücken Sie dann die Speicherkarte ganz in den Steckplatz hinein.

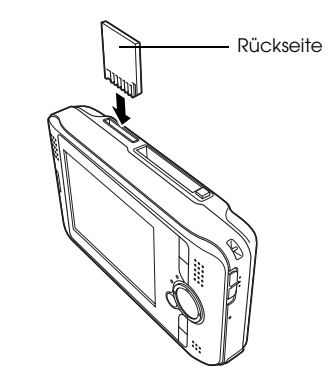

#### *Hinweis:*

*Setzen Sie die Speicherkarte mit der richtigen Ausrichtung ein. Andernfalls kann die Speicherkarte oder der P-2000 beschädigt werden.*

### *Eine Speicherkarte aus dem SD-Karten-Steckplatz herausnehmen*

1. Vergewissern Sie sich, dass die Lampe Access nicht leuchtet.

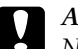

c *Achtung: Nehmen Sie eine Speicherkarte nicht heraus, während die Lampe* Access *leuchtet. Andernfalls können Daten auf der Speicherkarte gelöscht oder beschädigt werden.*

2. Drücken Sie auf den oberen Teil der Speicherkarte.

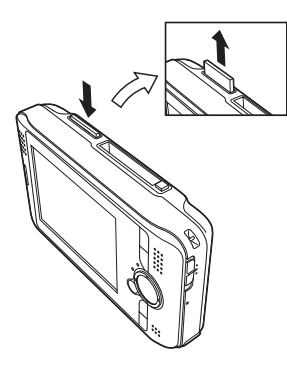

3. Die Speicherkarte springt heraus. Ziehen Sie die Speicherkarte heraus.

### *Daten von einer Speicherkarte zum P-2000 kopieren*

#### *Hinweis:*

*Wenn die Batterie entladen ist, wird der Kopiervorgang unter Umständen nicht abgeschlossen. Verwenden Sie in diesem Fall das Netzteil.*

- 1. Setzen Sie die Speicherkarte ein.
- 2. Wählen Sie im Startbildschirm Speicherkarte und drücken Sie anschließend die Taste OK.
- 3. Wählen Sie bei Bedarf die Speicherkarte, von der die Daten kopiert werden sollen.
- 4. Wählen Sie im Speicherkarten-Bildschirm mit den Tasten Auf oder Ab die Option Daten von Speicherkarte kopieren und drücken Sie anschließend die Taste OK.

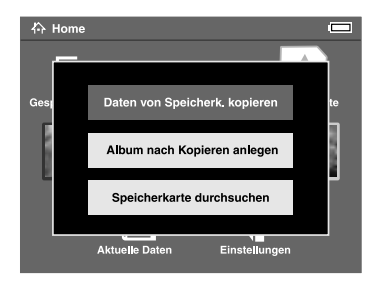

*Hinweis:*

- ❏ *Wenn nach dem Kopieren ein Album erstellt werden soll, wählen Sie* Album nach Kopieren anlegen *und drücken Sie anschließend die Taste*  OK*. Wählen Sie dann das Album, in das die Daten kopiert werden sollen, oder erstellen Sie ein neues Album. Weitere Informationen zum Erstellen von Alben finden Sie unter "Ein neues Album anlegen" auf Seite 42.*
- ❏ *Dieses Bestätigungs-Dialogfeld wird eingeblendet, wenn die Einstellung "Nach dem Kopieren löschen" in den Kopiermoduseinstellungen auf* Bestätigen *eingestellt ist. Weitere Informationen finden Sie unter "Einstellungen des P-2000 ändern" auf Seite 61.*

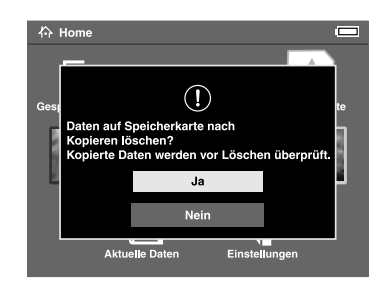

5. Der Kopiervorgang wird gestartet und das folgende Dialogfeld angezeigt.

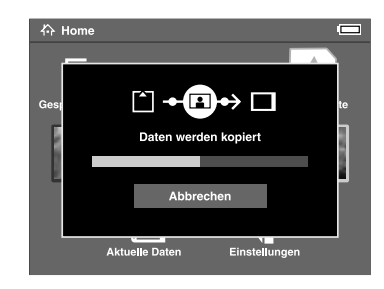

Die ausgewählten Daten werden in einen automatisch erstellten Ordner im P-2000 kopiert. Der Ordner wird nach dem Datum benannt, zum Beispiel "20030325.XXX". Dabei ist XXX eine laufende Nummer entsprechend der Kopierreihenfolge.

#### *Hinweis:*

*Mit dem Popup-Menü können Sie ebenfalls Daten vom P-2000 auf eine Speicherkarte kopieren. Näheres dazu finden Sie unter "Mit dem Popup-Menü arbeiten" auf Seite 49.*

## *Daten anzeigen und wiedergeben*

### *Bilder anzeigen*

In diesem Abschnitt wird beschrieben, wie auf der Festplatte oder Speicherkarte des P-2000 gespeicherte Bilder angezeigt werden. Informationen zum Verwalten von Daten, während eine Verbindung zum Computer besteht, finden Sie unter "P-2000 mit einem Computer verwenden" auf Seite 57.

### *Verfügbare Arten von Bilddaten*

Der P-2000 unterstützt Bilder im folgenden Format.

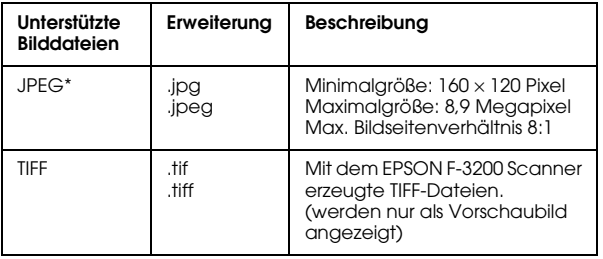

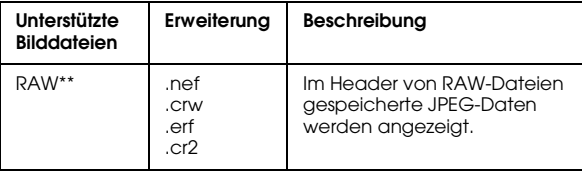

- \*Das progressive JPEG-Format wird nicht unterstützt.
- \*\* Der P-2000 unterstützt Bilder im RAW-Format, die mit einer Digitalkamera von Nikon, Canon oder Epson aufgenommen wurden.

4

### *So sehen Sie den Bildschirm*

Beim Gebrauch des P-2000 sehen Sie am Bildschirm viele Symbole. Die nachfolgende Abbildung zeigt, was diese Symbole bedeuten.

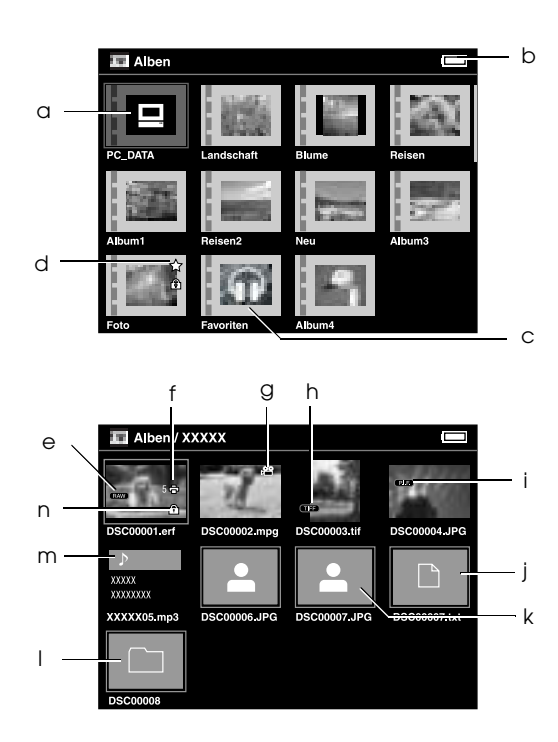

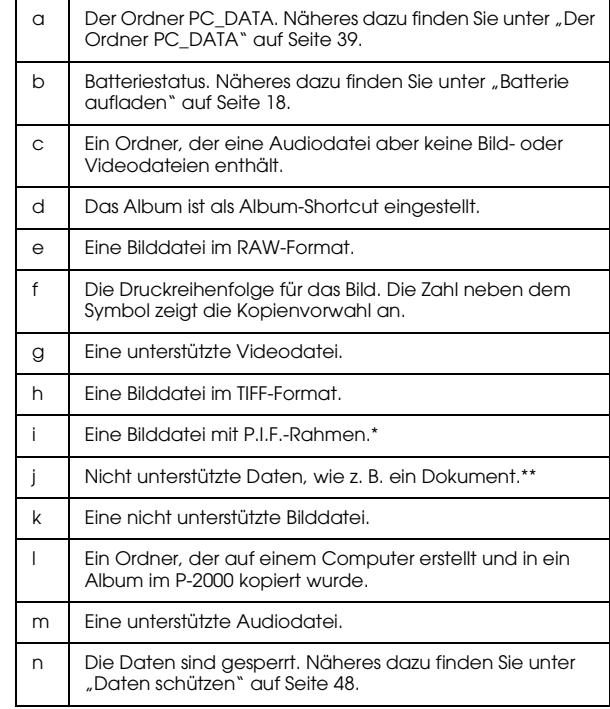

\* P.I.F.-Symbole werden nur in "Gespeicherte Daten" angezeigt.

\*\* Sie können einstellen, ob nicht unterstützte Dateien angezeigt werden sollen oder nicht. Die Voreinstellung ist "Ausblenden".<br>Näheres dazu finden Sie unter "Einstellungen des P-2000 ändern" auf Seite 61.

#### *Hinweis:*

- ❏ *Dateien, deren Namen andere als alphanumerische Zeichen enthalten, werden nicht dargestellt.*
- ❏ *Wenn Sie ein Album auswählen, werden nur die im entsprechenden Ordner enthaltenen Daten und Unterordner angezeigt. Unterordner werden als Symbol* □ *dargestellt.*
- ❏ *Wenn Sie einen Ordner in "Gespeicherte Daten" auswählen, werden alle Daten einschließlich der Daten in Unterordnern, aber keine Unterordner, angezeigt.*
- ❏ *Durch Drücken der Taste* Display *werden Informationen und Anleitungen angezeigt. Die Informationen und Anleitungen variieren je nach Bildschirm, bei dem die Taste* Display *gedrückt wird.*

### *Bilder anzeigen*

Alle Bilder, die in "Gespeicherte Daten", Alben oder auf Speicherkarten gespeichert sind, können als Vorschaubilder angezeigt werden. Sie können ein Bild auch als Vollbild anzeigen, indem Sie das gewünschte Bild aus den aufgelisteten Bildern auswählen.

- 1. Wenn Sie Bilder von einer Speicherkarte anzeigen möchten, setzen Sie zuerst die Speicherkarte in den Karten-Steckplatz ein.
- 2. Für Bilder im P-2000, wählen Sie Gespeicherte Daten oder Alben im Startbildschirm, drücken die Taste OK und fahren anschließend mit Schritt 5 fort.

Für Bilder auf der Speicherkarte, wählen Sie Speicherkarte im Startbildschirm, drücken die Taste OK und fahren mit dem nächsten Schritt fort.

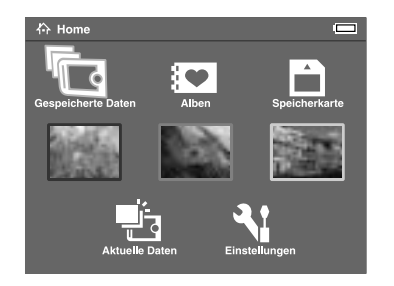

#### *Hinweis:*

*Durch Auswählen von* Aktuelle Daten *können Sie auch auf den zuletzt gespeicherten Ordner zugreifen. Wenn Sie* Aktuelle Daten *wählen, fahren Sie mit Schritt 6 fort.*

3. Wählen Sie die Speicherkarte mit den Fotos aus, die Sie anzeigen wollen.

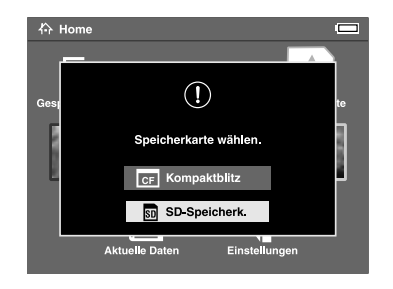

#### *Hinweis:*

*Dieser Bildschirm wird nur angezeigt, wenn zwei Speicherkarten eingesetzt sind.*

4. Wählen Sie im Speicherkarten-Bildschirm mit den Tasten Auf oder Ab die Option Speicherkarte durchsuchen und drücken Sie anschließend die Taste OK. Überspringen Sie den nächsten Schritt und fahren Sie mit Schritt 6 fort.

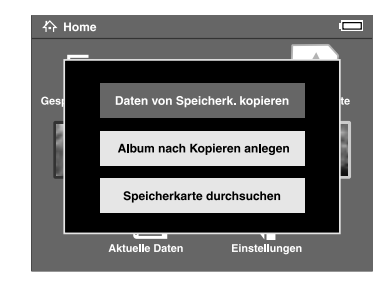

5. Es werden Ordner oder Alben mit Daten wie z. B. Bilder, Video- oder Audiodateien angezeigt. Wählen Sie mit der 4-Wege-Taste den Ordner oder das Album mit den Bildern, die angezeigt werden sollen, und drücken Sie die Taste OK.

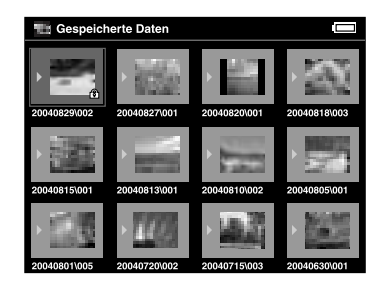

#### *Hinweis:*

- ❏ *Im Bildschirm "Gespeicherte Daten" werden Ordner als Gruppe für jede Speicherkarte angezeigt. Sie können diese Einstellung so ändern, dass Ordner entsprechend den gespeicherten Daten gruppiert werden. Näheres finden Sie unter "Mit dem Popup-Menü arbeiten" auf Seite 49 oder "Einstellungen des P-2000 ändern" auf Seite 61.*
- ❏ *Wenn Sie die Taste* Auf *oder* Ab *ein paar Sekunden gedrückt halten, werden die Seiten ohne Verschieben der Markierung gewechselt.*
- 6. Vorschaubilder der Bilder und andere Daten werden angezeigt. Wählen Sie das Bild, das Sie anzeigen möchten, und drücken Sie die Taste OK.

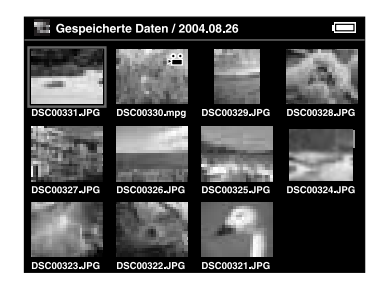

#### *Hinweis:*

*Wenn Sie die Taste* Auf *oder* Ab *ein paar Sekunden gedrückt halten, werden die Seiten ohne Verschieben der Markierung gewechselt.*

7. Das ausgewählte Bild wird so vergrößert, dass es den ganzen Bildschirm ausfüllt.

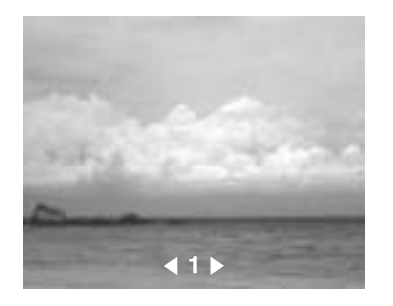

#### *Hinweis:*

*Wenn Sie* Rechts *drücken, wird das nächste, wenn Sie* Links *drücken, das vorhergehende Bild angezeigt. Video, Audio und nicht unterstützte Daten werden übersprungen.*

### *Funktionen bei der Vollbildanzeige*

Bei der Vollbildanzeige sind die folgenden Funktionen verfügbar.

#### Bildausschnitt verkleinern

Drücken Sie die Taste OK. Der Bildausschnitt wird verkleinert.

#### *Hinweis:*

- ❏ *Wenn Sie die Taste* Cancel *drücken, wird der Bildausschnitt vergrößert.*
- ❏ *Durch Drücken der* 4-Wege-Taste *können Sie den angezeigten Bildbereich verschieben.*

### Bilder drehen

#### *Hinweis:*

*Diese Funktion ist nur für Bilder in Alben verfügbar.*

- 1. Drücken Sie die Taste Menu, um das Popup-Menü anzuzeigen und wählen Sie anschließend Drehen.
- 2. Neben Drehen wird das Symbol $\blacktriangleright$  angezeigt. Drücken Sie die Taste Rechts.

3. Das Untermenü wird angezeigt. Wählen Sie Rechts, um das Bild 90° im Uhrzeigersinn oder Links, um es 90° gegen den Uhrzeigersinn zu drehen.

#### *Hinweis:*

*Durch Auswahl von* Rechts klick *oder* Links klick *im Untermenü können Sie andere Bilder zum Drehen im Ordner auswählen.*

4. Drücken Sie die Taste OK. Die Bilder werden gedreht.

#### Informationen anzeigen

Drücken Sie die Taste Display. Bildinformationen, wie z. B. Exif-Daten, werden angezeigt.

### *Bilder als Diashow anzeigen*

Die in einem Ordner oder auf einer Speicherkarte gespeicherten Bilder können Sie in einer Diashow anzeigen.

#### *Hinweis:*

- ❏ *Als Diashow können nur Dateien im JPEG-Format angezeigt werden.*
- ❏ *Abhängig vom ausgewählten Bild kann es länger dauern, bis es angezeigt wird.*
- 1. Wählen Sie einen Ordner oder Daten aus, die in einer Diashow gezeigt werden sollen.
- 2. Drücken Sie die Taste Menu zum Aufruf des Popup-Menüs. Wählen Sie dann Diashow starten und drücken Sie anschließend die Taste OK.

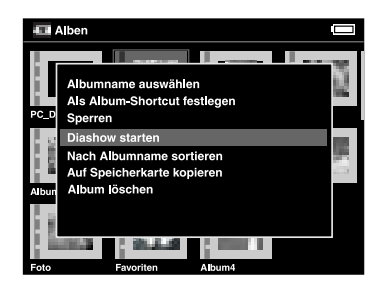

Die Diashow beginnt.

#### *Hinweis:*

- ❏ *Diashow-Effekt, Dauer und HGM (Hintergrundmusik) können ausgewählt werden. Näheres dazu finden Sie unter "Mit dem Popup-Menü arbeiten" auf Seite 49 oder "Einstellungen des P-2000 ändern" auf Seite 61.*
- ❏ *Bei aktivierter HGM können Sie die Lautstärke mit den Tasten* Auf *oder* Ab *erhöhen bzw. verringern.*

## *Video-/Audiodateien abspielen*

In diesem Abschnitt wird beschrieben, wie auf der Festplatte oder Speicherkarte des P-2000 gespeicherte Video- und Audiodateien abgespielt werden können.

### *Verfügbare Arten von Video-/Audiodaten*

Der P-2000 unterstützt Video-/Audiodaten im folgenden Format.

#### *Video*

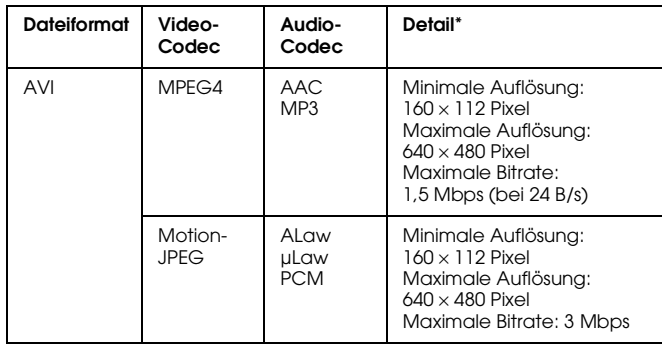

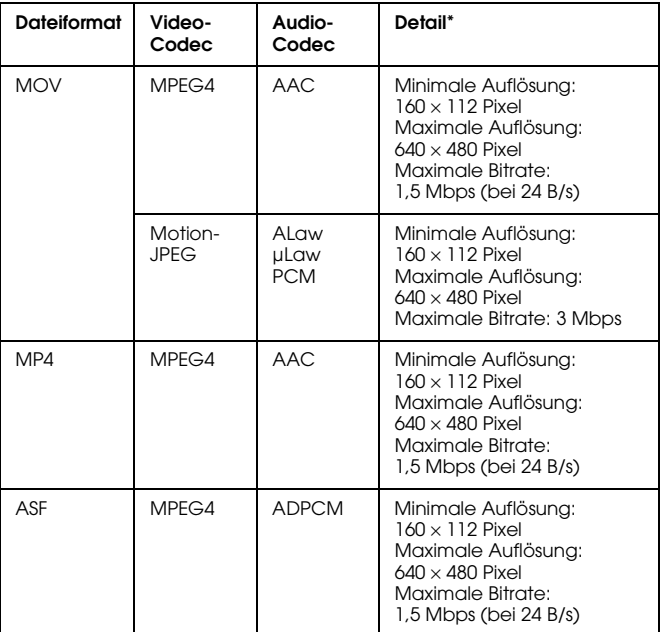

\* Der P-2000 unterstützt Videodaten bis zu 2 GB.

#### *Audio*

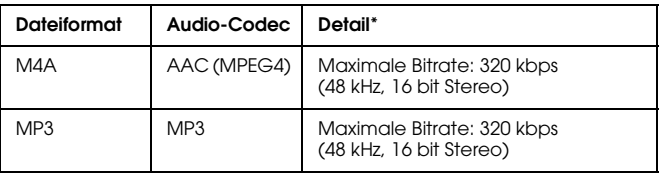

\* Der P-2000 unterstützt Audiodaten bis zu 100 MB.

#### *Hinweis:*

- ❏ *Abhängig von den Dateien können manche Daten mit dem P-2000 nicht abgespielt werden.*
- ❏ *WMV, MPEG1/2 und DVD-Video werden nicht unterstützt.*
# **Deutsch** 4 4 **Deutsch**

#### *Wiedergabe von Video-/Audiodateien mit dem P-2000*

Wählen Sie eine Video- oder Audiodatei im P-2000 oder auf einer Speicherkarte zur Wiedergabe aus und drücken Sie anschließend die Taste OK.

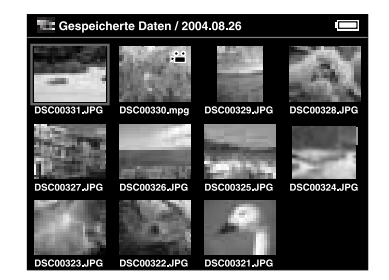

Die Wiedergabe der ausgewählten Video- oder Audiodatei beginnt.

#### *Hinweis:*

- ❏ *Alle Videos werden mit der LCD-Auflösung (640* <sup>×</sup> *480 Pixel) abgespielt.*
- ❏ *Wenn während der Audio-Wiedergabe ein paar Sekunden lang keine Tasten betätigt werden, schaltet das LCD ab, um die Batterie zu sparen. Durch Drücken einer beliebigen Taste wird das LCD wieder eingeschaltet.*
- ❏ *Im Popup-Menü können Sie Audiodaten als HGM für Diashows festlegen. Näheres dazu finden Sie unter "Mit dem Popup-Menü arbeiten" auf Seite 49.*
- ❏ *Die Audiodaten können Sie über den Kopfhörer hören. Stecken Sie dazu das Kopfhörerkabel in den Kopfhöreranschluss.*

## *Während der Wiedergabe von Video-/Audiodateien verwendbare Tasten*

In den nachfolgenden Tabellen ist aufgeführt, wie die Tasten während der Wiedergabe von Video-/Audiodateien funktionieren.

#### *Video*

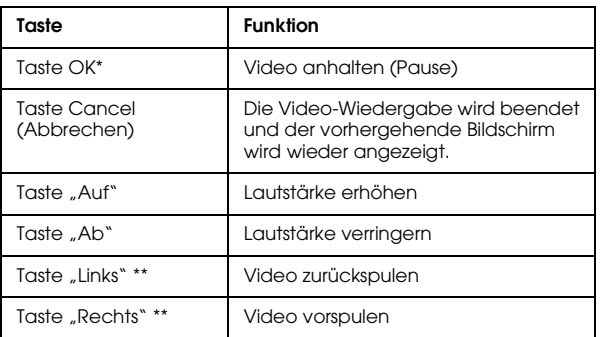

- \* Die Wiedergabe eines angehaltenen Videos können Sie mit der Taste OK wieder starten.
- \*\* Wenn Sie ein paar Sekunden auf die Taste Links/Rechts drücken, wird das Video zurück- bzw. vorgespult.

#### *Audio*

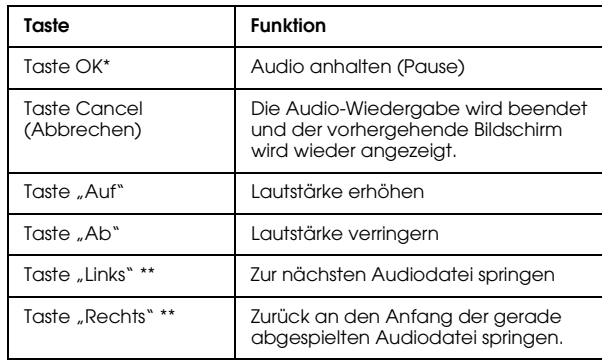

- \* Die Wiedergabe einer angehaltenen Audiodatei können Sie mit der Taste OK wieder starten.
- \*\* Wenn Sie ein paar Sekunden auf die Taste Links/Rechts drücken, wird die Audiodatei zurück- bzw. vorgespult.

## *Verwalten von Daten*

## *Mit Alben arbeiten*

In Alben können Sie Ihre Lieblingsbilder, Video- und Audiodateien aus den Gespeicherten Daten oder von einer Speicherkarte zusammen in ein Album kopieren und von dort aus diese Daten verwalten. Durch das Anlegen von Alben wird die Klassifizierung und Verwaltung Ihrer Daten ganz einfach.

Standardmäßig gibt es bereits benannte Alben, und Sie können Alben auch ganz nach Belieben benennen.

Für eine einfache Bedienung ist es möglich, Album-Shortcuts im Startbildschirm anzulegen. Näheres dazu finden Sie unter "Einen Album-Shortcut einrichten" auf Seite 45.

## *Der Ordner PC\_DATA*

In den Alben befindet sich standardmäßig der Ordner PC\_DATA. Wenn Sie mit dem Explorer oder Finder Daten vom Computer zum P-2000 kopieren, werden die Daten in den Ordner PC\_DATA kopiert.

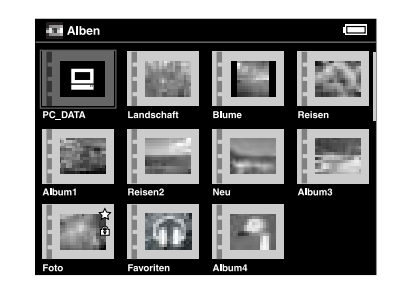

#### *Hinweis:*

- ❏ *Der Ordner PC\_DATA kann nicht umbenannt werden.*
- ❏ *Der Ordner PC\_DATA kann nicht gelöscht werden.*

5

❏ *Die Daten im Ordner PC\_DATA können nicht zur Album-Vorschau eingestellt werden.*

#### *Favoritendaten in ein Album kopieren*

1. Wählen Sie die Daten, die Sie in ein Album kopieren möchten, im Vorschaubild-Bildschirm aus.

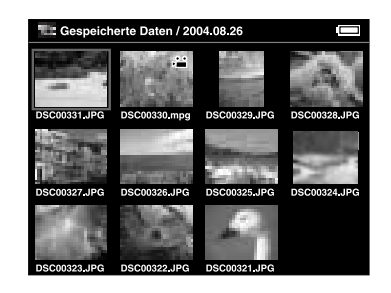

#### *Hinweis:*

*Sie können auch ein Bild in der Vollbildansicht oder einen Ordner auswählen. Fahren Sie in diesem Fall mit dem nächsten Schritt fort und überspringen Sie Schritt 3 und 4.*

2. Drücken Sie die Taste Menu zum Aufruf des Popup-Menüs und wählen Sie mit den Tasten Auf und Ab den Menüpunkt In Album kopieren.

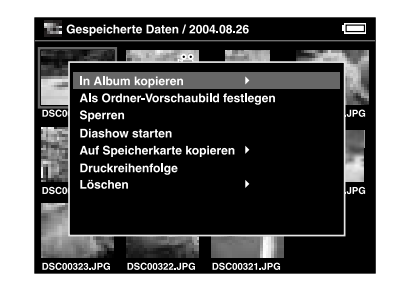

3. Neben In Album kopieren wird das Symbol > angezeigt. Drücken Sie die Taste Rechts.

4. Das Untermenü wird angezeigt. Wenn Sie nur die ausgewählten Daten in ein Album kopieren möchten, wählen Sie Diese Daten. Sollen alle Daten im Ordner kopiert werden, wählen Sie Alles. Wenn Sie die Daten zum Kopieren auswählen möchten, wählen Sie Auswählen. Drücken Sie anschließend die Taste OK.

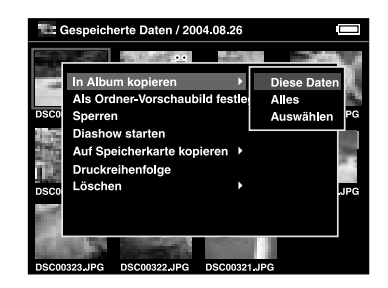

#### *Hinweis:*

*Wenn Sie* Auswählen *wählen, werden die im Ordner gespeicherten Daten als Vorschaubilder angezeigt. Wählen Sie die Daten, die Sie kopieren möchten, und drücken Sie anschließend die Taste* OK*. Die ausgewählten Daten werden markiert. Wenn alle Daten zum Kopieren in ein Album ausgewählt sind, drücken Sie die Taste* Menu*.*

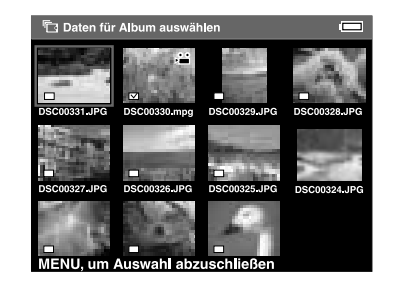

5. Wählen Sie ein Album, in das die Daten kopiert werden sollen, und drücken Sie die Taste OK.

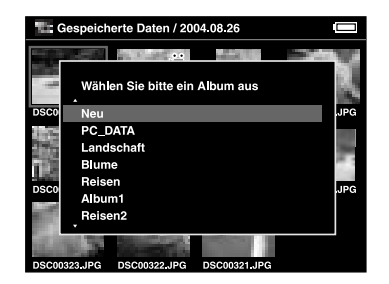

Das Kopieren in ein Album beginnt.

#### *Hinweis:*

*Durch Auswahl von* Neu *können Sie ein neues Album anlegen. Näheres dazu finden Sie unter Ein neues Album anlegen.*

#### *Ein neues Album anlegen*

1. Führen Sie die Schritte 1 bis 4 in "Favoritendaten in ein Album kopieren" auf Seite 40 aus.

2. Wählen Sie Neu und drücken Sie anschließend die Taste OK.

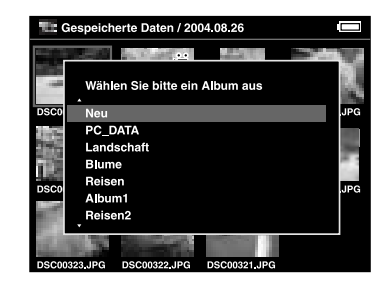

3. Wenn Sie einen der voreingestellten Namen verwenden möchten, wählen Sie den Albumnamen aus der angezeigten Liste und drücken Sie anschließend die Taste OK. Das Kopieren der Daten in ein Album beginnt.

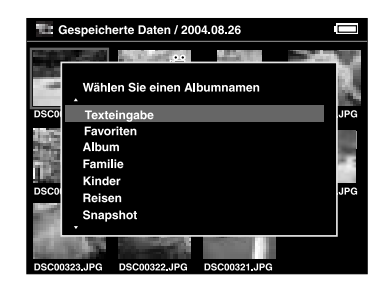

#### *Hinweis:*

*Wenn Sie einen Namen auswählen, der bereits vorhanden ist, wird eine Zahl an den Namen des neuen Albums angehängt.*

Wenn Sie das Album selbst benennen möchten, wählen Sie Texteingabe und drücken Sie anschließend die Taste OK. Fahren Sie mit dem nächsten Schritt fort.

4. Die Bildschirmtastatur wird angezeigt. Wählen Sie mit der 4-Wege-Taste einen Buchstaben und drücken Sie zur Eingabe des ausgewählten Buchstabens die Taste OK.

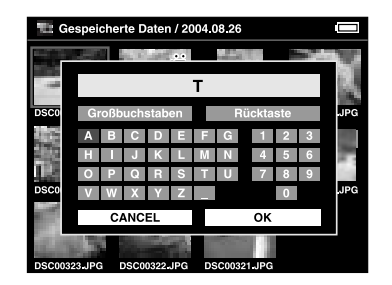

*Hinweis:*

❏ *Um zwischen Klein- und Großbuchstaben umzuschalten, markieren Sie* CAPS *und drücken anschließend die Taste* OK*.*

- ❏ *Um den zuletzt eingegebenen Buchstaben zu löschen, drücken Sie die Taste* Cancel *oder markieren* BS *(Rückschritt) auf der Bildschirmtastatur und drücken anschließend die Taste* OK*. Um alle Eingaben zu löschen, wählen Sie* Cancel *am Bildschirm und drücken Sie anschließend die Taste* OK*.*
- 5. Wenn Sie den Namen eingegeben haben, markieren Sie OK am Bildschirm mit der 4-Wege-Taste und drücken Sie anschließend zur Zuweisung die Taste OK.

## *Albumnamen ändern*

1. Wählen Sie in "Alben" das Album, dessen Namen Sie ändern möchten.

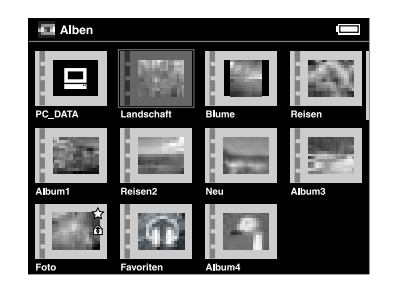

- 2. Drücken Sie die Taste Menu zum Aufruf des Popup-Menüs.
- 3. Wählen Sie mit den Tasten Auf und Ab den Menüpunkt Albumnamen auswählen und drücken Sie die Taste OK.

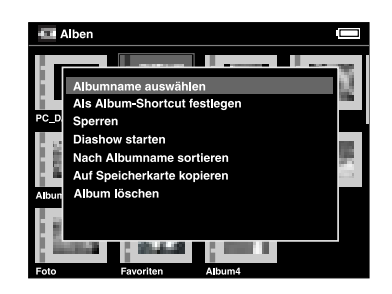

4. Führen Sie die Schritte 4 und 5 von "Ein neues Album anlegen" auf Seite 42 aus.

## *Album löschen*

1. Wählen Sie in "Alben" das Album, das Sie löschen möchten.

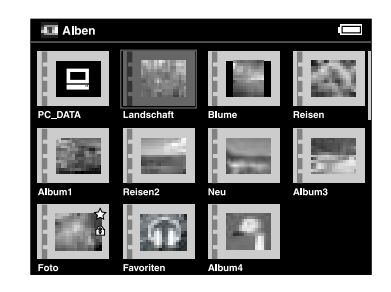

2. Drücken Sie die Taste Menu zum Aufruf des Popup-Menüs und wählen Sie mit den Tasten Auf oder Ab den Menüpunkt Album löschen. Drücken Sie dann die Taste OK.

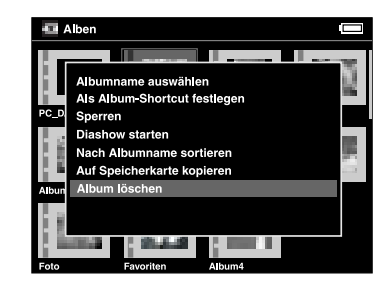

3. Das Bestätigungs-Dialogfeld wird angezeigt. Wählen Sie Ja und drücken Sie anschließend die Taste OK.

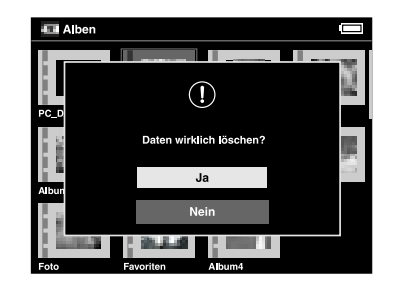

#### *Hinweis:*

*Wenn für das gelöschte Album ein Album-Shortcut eingerichtet war, wird der Shortcut im Startbildschirm ebenfalls gelöscht.*

#### *Einen Album-Shortcut einrichten*

Im Startbildschirm können Sie einen Album-Shortcut anlegen. Über Shortcuts können Sie einfach auf Alben zugreifen.

1. Wählen Sie das Album, für das Sie einen Album-Shortcut anlegen möchten.

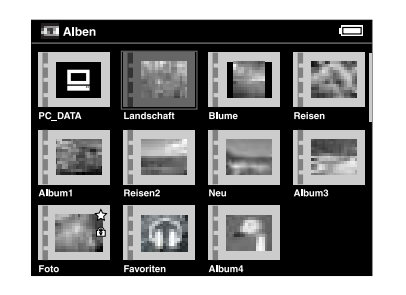

2. Drücken Sie die Taste Menu zum Aufruf des Popup-Menüs und wählen Sie mit den Tasten Auf und Ab den Menüpunkt Als Album-Shortcut festlegen. Drücken Sie dann die Taste OK.

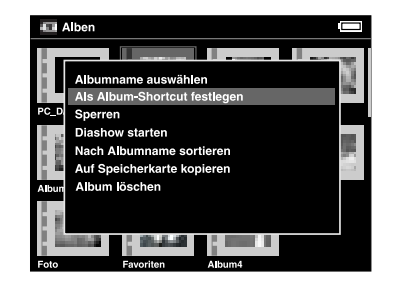

#### *Hinweis:*

*Wenn Sie für ein Album einen Album-Shortcut festlegen, wird das Symbol*  $\angle$  *auf diesem Album angezeigt.* 

## *Daten löschen*

1. Wählen Sie die Daten zum Löschen im Vorschaubild-Bildschirm.

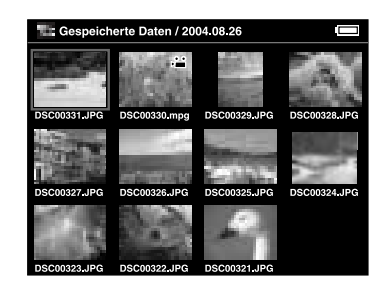

#### *Hinweis:*

*Sie können auch ein Bild in der Vollbildansicht oder einen Ordner auswählen. Fahren Sie in diesem Fall mit dem nächsten Schritt fort und überspringen Sie Schritt 3 und 4.*

2. Drücken Sie die Taste Menu zum Aufruf des Popup-Menüs und wählen Sie mit den Tasten Auf oder Ab den Menüpunkt Löschen.

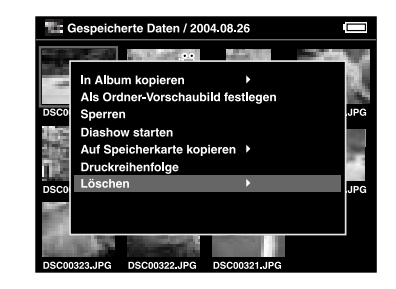

3. Neben Löschen wird das Symbol > angezeigt. Drücken Sie die Taste Rechts.

4. Das Untermenü wird angezeigt. Wenn Sie nur die markierten Daten löschen möchten, wählen Sie Diese Daten. Sollen alle Daten im Ordner gelöscht werden, wählen Sie Alles. Wenn Sie die Daten zum Löschen auswählen möchten, wählen Sie Auswählen. Drücken Sie dann die Taste OK.

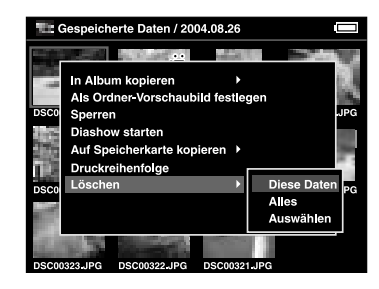

#### *Hinweis:*

*Wenn Sie* Auswählen *wählen, werden die im Ordner gespeicherten Daten als Vorschaubilder angezeigt. Wählen Sie die Daten, die Sie löschen möchten, und drücken Sie anschließend die Taste* OK*. Die ausgewählten Daten werden markiert. Wenn alle Daten zum Löschen ausgewählt sind, drücken Sie zum Löschen der Daten die Taste* Menu*.*

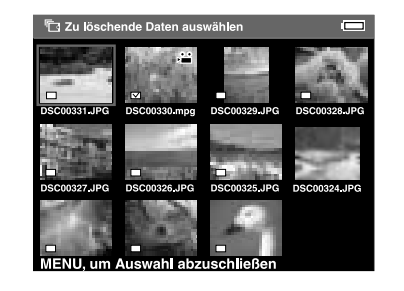

5. Das Bestätigungs-Dialogfeld wird angezeigt. Wählen Sie Ja und drücken Sie anschließend die Taste OK.

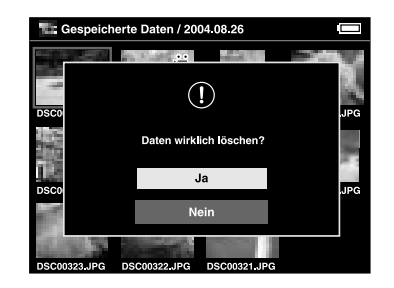

## *Daten schützen*

Ausgewählte Daten oder Ordner können Sie sperren. Wenn ein Element gesperrt ist, wird das Symbol  $\widehat{\bullet}$ angezeigt. In diesem Fall kann es nicht gelöscht oder gedreht werden.

1. Wählen Sie das Element oder den Ordner zum Sperren aus.

2. Drücken Sie die Taste Menu zum Aufruf des Popup-Menüs und wählen Sie mit den Tasten Auf oder Ab den Menüpunkt Sperren. Drücken Sie dann die Taste OK.

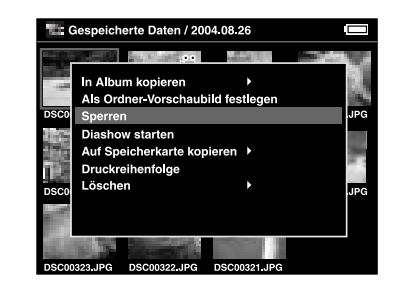

#### *Hinweis:*

*Die Sperrung der Daten bleibt solange erhalten, bis die Daten wieder entsperrt werden, auch wenn der P-2000 ausgeschaltet wird.*

## *Einrichten eines Album-/Ordner-Vorschaubildes*

Für Alben oder Ordner in Gespeicherte Daten können Sie Ihre Favoritendaten als Vorschaubilder einrichten.

- 1. Wählen Sie dazu die Daten aus, die Sie als Vorschaubild für das Album oder den Ordner in Gespeicherte Daten einrichten möchten.
- 2. Drücken Sie die Taste Menu zum Aufruf des Popup-Menüs und wählen Sie mit den Tasten Auf und Ab den Menüpunkt Als Album-Vorschaubild festlegen oder Als Ordner-Vorschaubild festlegen. Drücken Sie dann die Taste OK.

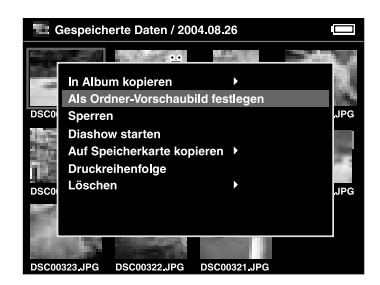

## *Mit dem Popup-Menü arbeiten*

Durch Drücken der Taste Menu wird das Popup-Menü angezeigt.

Das Menü variiert je nach Situation, in der die Taste Menu gedrückt wird. Weitere Einzelheiten finden Sie in der folgenden Tabelle.

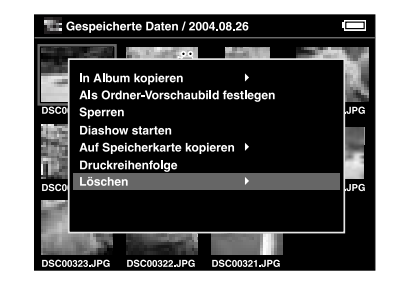

## *Im Popup-Menü verfügbare Einstellungen*

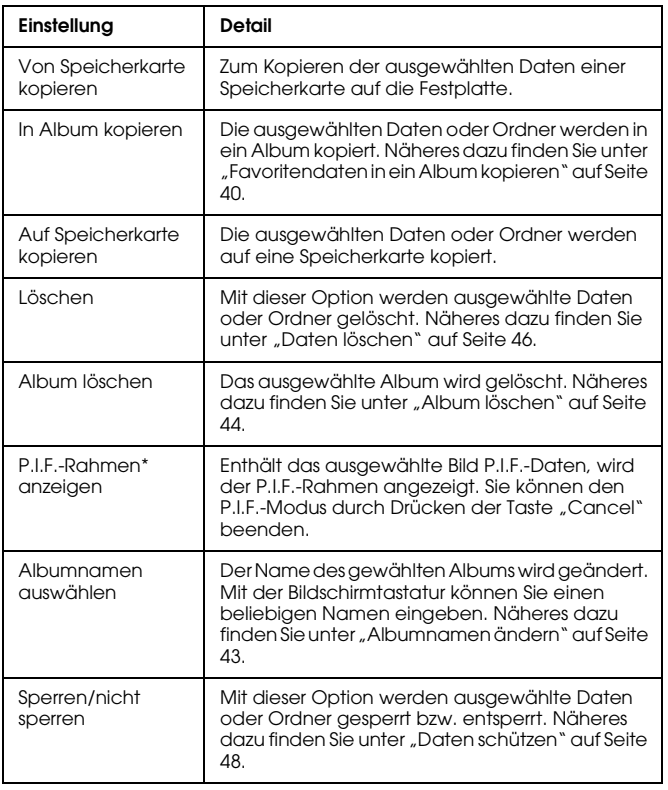

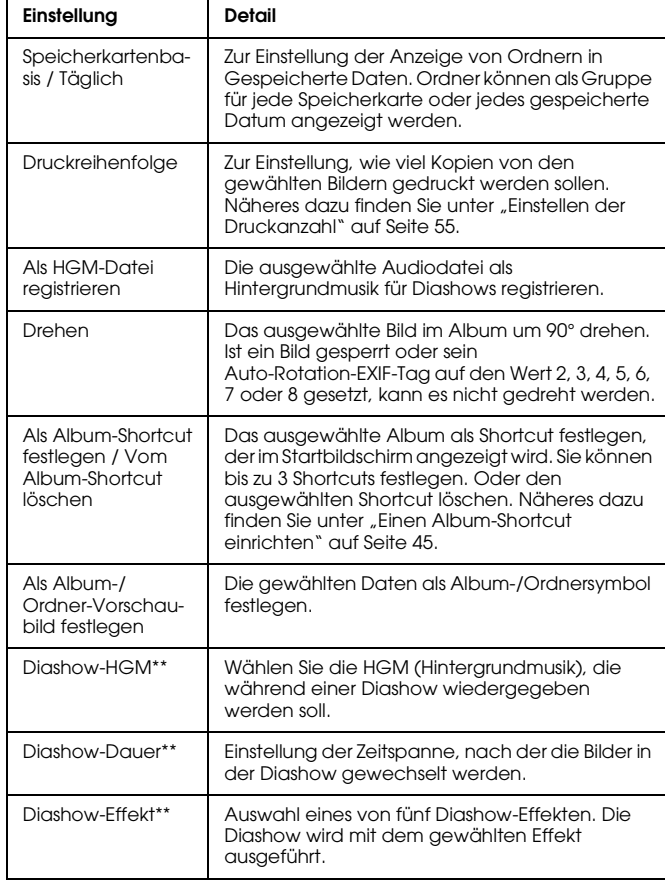

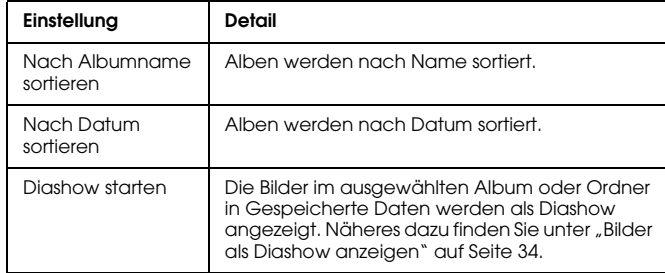

- \* P.I.F ist die Abkürzung für "Print Image Framer", eine Funktion, die einen Rahmen um Bilder ermöglicht. Die meisten Epson-Digitalkameras unterstützen diese Funktion.
- \*\* Diese Einstellungen sind nur verfügbar, wenn eine Diashow läuft.

5

## *Direktes Drucken*

## *Druckvorbereitung*

Sie können ein Bild drucken, indem Sie den P-2000 direkt an einen Drucker anschließen. In diesem Abschnitt wird beschrieben, wie Sie die Bilder vom P-2000 drucken.

## *Unterstützte Drucker*

Der P-2000 unterstützt Drucker, die mit USB DIRECT-PRINT kompatibel sind.

## *Verfügbare Papiersorten*

Der P-2000 unterstützt die folgenden Papiersorten und -größen.

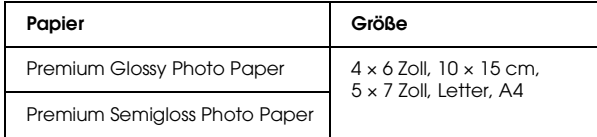

#### *Hinweis:*

*Informationen über Papier finden Sie im Handbuch des Druckers.*

## *P-2000 an einen Drucker anschließen*

Nachstehend wird beschrieben, wie der P-2000 an den Stylus Photo R300/310 angeschlossen wird (andere Drucker, siehe Druckerhandbuch).

**Deutsch** 6 **Deutsch**

6

1. Der P-2000 und der Drucker müssen ausgeschaltet sein. Entfernen Sie dann die Gummiabdeckung des USB-Anschlusses.

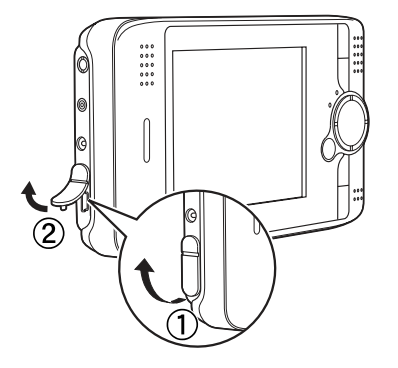

2. Schließen Sie das USB-Kabel an den P-2000 an.

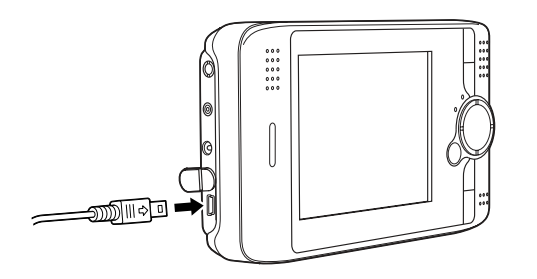

3. Schließen Sie das andere Ende des USB-Kabels an den Anschluss am Drucker an.

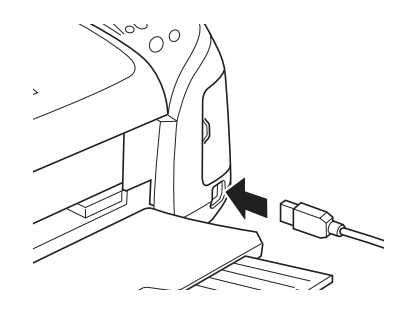

#### *Hinweis:*

- ❏ *Die Anordnung des Kabelanschlusses am Drucker finden Sie im Druckerhandbuch.*
- ❏ *Entfernen Sie das USB-Kabel, wenn Sie den P-2000 verwenden und dieser nicht mit einem Computer oder Drucker verbunden ist.*

## *Bilder drucken*

#### *Hinweis:*

*Verwenden Sie das Netzteil zum Drucken.*

- 1. Wählen Sie das Bild aus, das gedruckt werden soll.
- 2. Drücken Sie die Taste Print.
- 3. Um nur das ausgewählte Bild zu drucken, wählen Sie Dieses Bild drucken. Um alle Bilder im ausgewählten Ordner zu drucken, wählen Sie Alle Bilder drucken. Wählen Sie Bilder auswählen, um Bilder im Ordner zum Drucken auszuwählen. Drücken Sie dann die Taste OK.

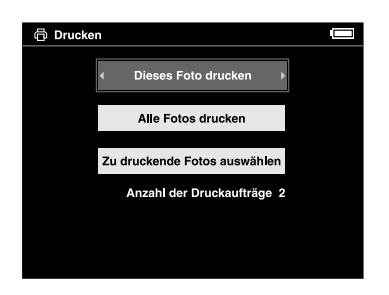

#### *Hinweis:*

*Wenn Sie* Zu druckende Bilder auswählen *wählen, wird der folgende Bildschirm angezeigt. Sie können dann zu den bereits ausgewählten Bildern weitere Bilder hinzufügen. Näheres dazu finden Sie unter "Einstellen der Druckanzahl" auf Seite 55.*

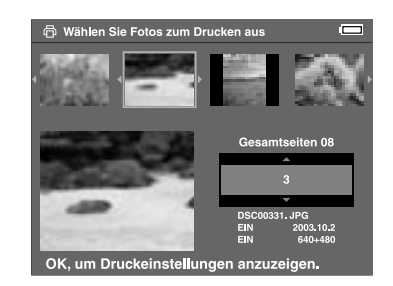

4. Stellen Sie im Fenster "Druckeinstellungen" mit der 4-Wege-Taste die erforderlichen Druckparameter ein und drücken Sie anschließend die Taste OK.

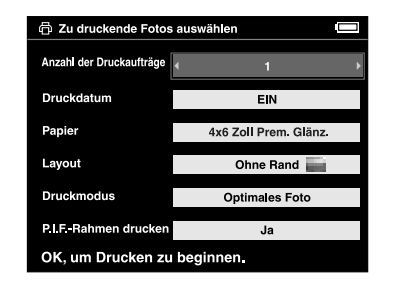

#### *Hinweis:*

- ❏ *Näheres zu jedem Druckparameter finden Sie unter Druckeinstellungen.*
- ❏ *Nach dem Ausdruck des Bildes werden diese Einstellungen wieder gelöscht.*

Der Druckvorgang beginnt. Das LCD wird während des Druckens aus- und nach dem Drucken wieder eingeschaltet. Drücken Sie während des Druckens eine beliebige Taste, wird das LCD ebenfalls wieder eingeschaltet.

## *Druckeinstellungen*

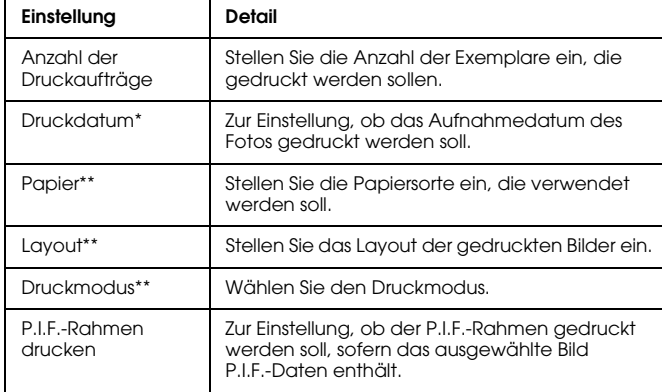

- \* Enthält das Bild keine Datuminformation, wird das Datum der Datei gedruckt.
- \*\* Der eingestellte Wert wird vom nächsten Ausdruck an als Standardeinstellung verwendet.

#### *Einstellen der Druckanzahl*

Sie können die Bilder auswählen und die Druckanzahl einstellen, bevor Sie mit dem Drucken beginnen.

1. Wählen Sie ein Bild im Vorschaubild-Bildschirm oder in der Vollbildansicht.

2. Drücken Sie die Taste Menu zum Aufruf des Popup-Menüs und wählen Sie mit den Tasten Auf oder Ab den Menüpunkt Druckreihenfolge.

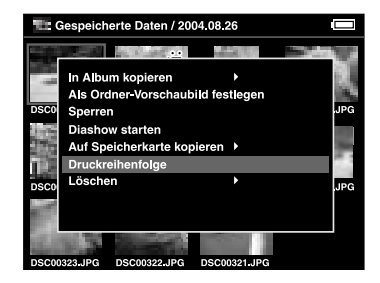

3. Ändern Sie mit der Taste Auf oder Ab die Anzahl der zu druckenden Kopien für das ausgewählte Bild.

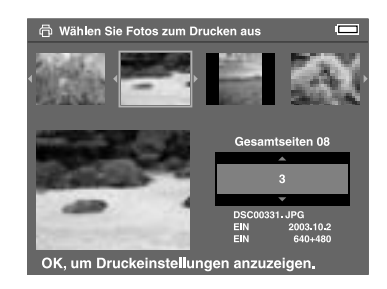

#### *Hinweis:*

*Wenn Sie das Bild in der Vollbilddarstellung auswählen, wird ein anderer als der oben abgebildete Bildschirm angezeigt, die Vorgehensweise ist jedoch dieselbe.*

- 4. Nachdem Sie die Druckanzahl eingestellt haben, wählen Sie durch Drücken der Taste Rechts und Links ein anderes Bild aus.
- 5. Wiederholen Sie die Schritte 3 und 4, bis Sie die Druckanzahl für alle auszudruckenden Bilder eingestellt haben. Drücken Sie dann die Taste OK.

#### *Hinweis:*

- ❏ *Folgen Sie zum Ausdrucken der Bilder den Anweisungen in "Bilder drucken" auf Seite 54.*
- ❏ *Nach dem Ausdruck des Bildes werden diese Einstellungen wieder gelöscht.*

## *P-2000 mit anderen Geräten verwenden*

## *P-2000 mit einem Computer verwenden*

Schließen Sie den P-2000 an einen Computer an, um Bilder auf dem Computermonitor anzuzeigen oder um Bilder vom Computer zum P-2000 oder vom P-2000 zum Computer zu kopieren. Der Computer erkennt den P-2000 als externes Festplattenlaufwerk.

Wenn Sie den P-2000 in Verbindung mit einem Computer einsetzen möchten, installieren Sie die Software von der CD-ROM. Weitere Informationen finden Sie unter "Software installieren" auf Seite 65.

#### *Hinweis:*

*Verwenden Sie das Netzteil, solange der P-2000 an einem Computer angeschlossen ist.*

#### *P-2000 an einen Computer anschließen*

1. Schließen Sie das Netzteil an den P-2000 an. Schalten Sie dann den P-2000 und den Computer ein.

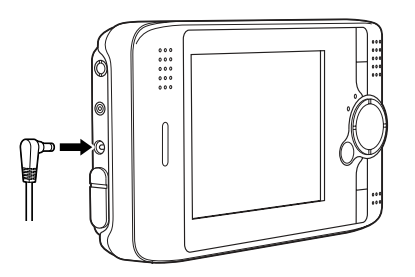

7

2. Schließen Sie das USB-Kabel an den Computer an. Entfernen Sie dann die Gummikappe des USB-Anschlusses und schließen Sie das andere Ende des USB-Kabels an den P-2000 an.

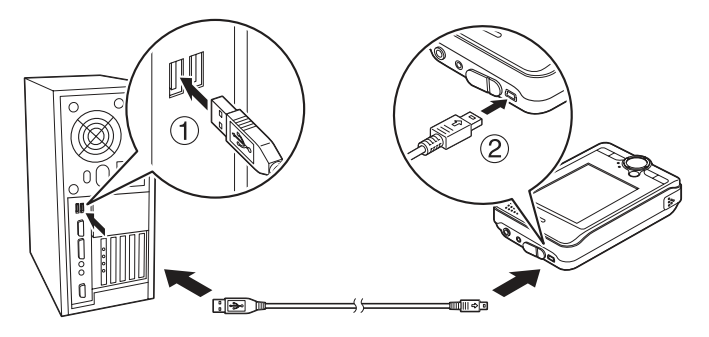

Das Symbol PC-Peripherie-Modus  $(\blacksquare)$  wird für kurze Zeit angezeigt und das LCD wird dann ausgeschaltet.

#### *Hinweis:*

*Durch Drücken einer beliebigen Taste wird das LCD wieder eingeschaltet.*

3. Starten Sie EPSON Photo!4, das Sie von der CD-ROM auf dem Computer installiert haben. Mit EPSON Photo!4 können Sie Daten anzeigen oder kopieren. Anleitungen dazu finden Sie im EPSON Photo!4 Online-Benutzerhandbuch.

#### *Hinweis:*

- ❏ *Daten auf der Speicherkarte können Sie nicht auf den Computer verschieben.*
- ❏ *Wenn Sie den P-2000 als Festplatte auf dem Computer sehen, entspricht der Ordner "Alben" den Alben und der Ordner "Karten" dem Ordner "Gespeicherte Daten".*
- ❏ *Ändern Sie nicht die Namen der Albumordner ("Alben"), Kartenordner ("Karten") und ihrer Unterordner.*
- ❏ *Wenn Sie mit dem Explorer oder Finder Daten vom Computer zum P-2000 kopieren, kopieren Sie*  die Daten in den Ordner "\Alben\PC\_DATA". *Dieser Ordner ist standardmäßig vorhanden.*
- ❏ *Entfernen Sie das USB-Kabel, wenn Sie den P-2000 verwenden und dieser nicht mit einem Computer oder Drucker verbunden ist.*

## *P-2000 vom Computer trennen*

#### *Windows*

1. Klicken Sie auf Hardware entfernen oder auswerfen am Computer-Bildschirm.

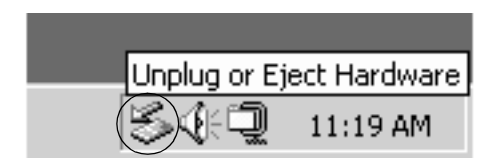

#### *Hinweis:*

*Die o. g. Meldung variiert je nach Windows-Version.*

2. Schalten Sie den P-2000 aus und entfernen Sie das USB-Kabel vom Computer.

#### *Hinweis:*

*Wenn unter Windows 98 das Kabel bei eingeschaltetem Computer abgezogen wird, nachdem Daten im Computer gespeichert wurden, wird der blaue Bildschirm angezeigt. Schalten Sie daher den Computer aus, bevor Sie das Kabel abziehen.*

3. Ziehen Sie das USB-Kabel vom P-2000 ab.

#### *Macintosh*

- 1. Ziehen Sie das P-2000-Symbol in den Papierkorb am Computer-Bildschirm.
- 2. Schalten Sie den P-2000 aus und entfernen Sie das USB-Kabel vom Computer.
- 3. Ziehen Sie das USB-Kabel vom P-2000 ab.

## *Ausgang "A/V Out" verwenden*

Der P-2000 hat einen Audio-/Videoausgang "A/V Out". Sie können Diashows und Videos nicht nur auf dem LCD des P-2000 abspielen, sondern auch auf einem externen Monitor. Schließen Sie dazu an den P-2000 einen Monitor oder eine Fernsehgerät an, das mit einem Videoeingang ausgerüstet ist.

Zum Anzeigen von Bildern oder Abspielen von Videos auf einem Fernsehgerät folgen Sie den nachstehenden Anleitungen.

1. Stellen Sie den Videoausgang des P-2000 auf das Signalformat des Fernsehgerätes ein.

#### *Hinweis:*

*Näheres zum Ändern dieser Einstellung finden Sie in "Einstellungen des P-2000 ändern" auf Seite 61.*

2. Schließen Sie ein handelsübliches A/V-Kabel an das Fernsehgerät an. Verbinden Sie dann das andere Ende des A/V-Kabels mit dem P-2000.

- ❏ *Wenn Sie ein A/V-Kabel an den P-2000 anschließen, wird das LCD ausgeschaltet.*
- ❏ *Manche Monitore können keine Vollbilder darstellen und schneiden deshalb das Bild am oberen und unteren Rand ab.*

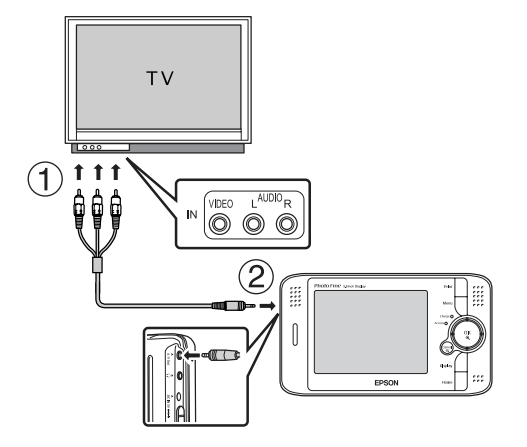

3. Stellen Sie das Fernsehgerät auf das vom P-2000 gelieferte Videosignal ein.

#### *Hinweis:*

❏ *Sie können das A/V-Kabel auch an den P-2000 anschließen, wenn dieser eingeschaltet ist.*

8

## *Einstellungen benutzerdefiniert anpassen*

Dieser Abschnitt beschreibt, wie Sie die Einstellungen des P-2000 benutzerdefiniert anpassen. Sie können verschiedene Einstellungen zum Anzeigen und Kopieren von Bildern benutzerdefiniert anpassen oder den Ton einschalten, wodurch das Arbeiten mit dem P-2000 noch mehr Spaß macht.

## *Einstellungen des P-2000 ändern*

Die in den folgenden Abschnitten beschriebenen Einstellungen lassen sich im Menü Einstellungen ändern. Zum Aufruf des Menüs "Einstellungen" wählen Sie Einstellungen im Startbildschirm und drücken Sie die Taste OK.

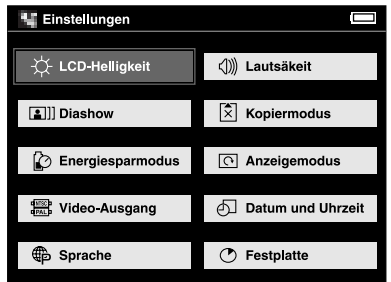

Näheres zu jeder Einstellung enthält die folgende Tabelle.

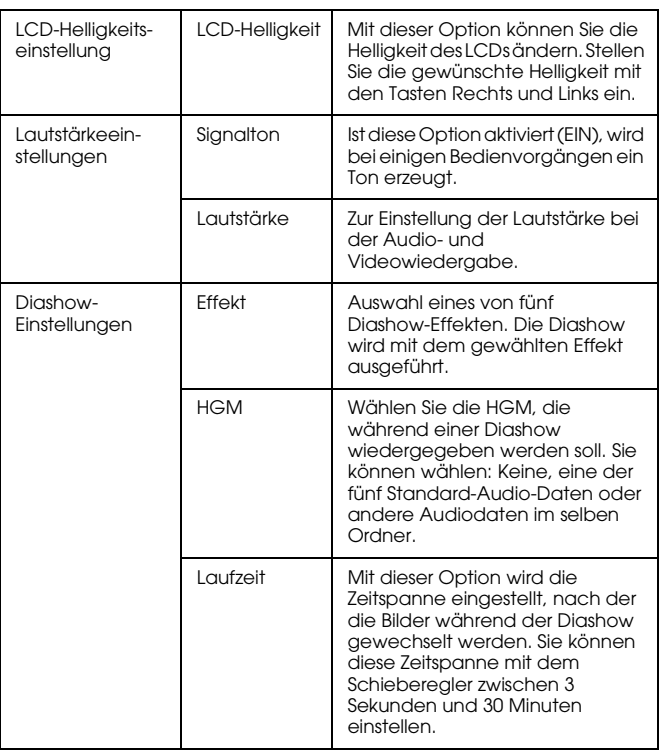

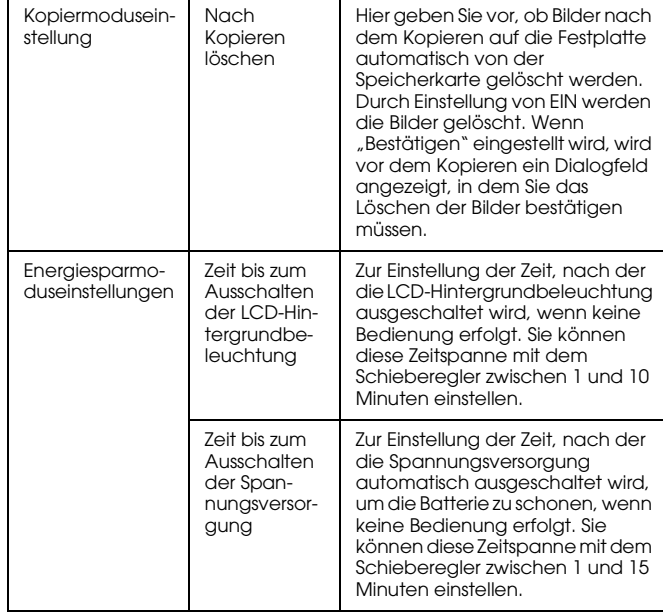

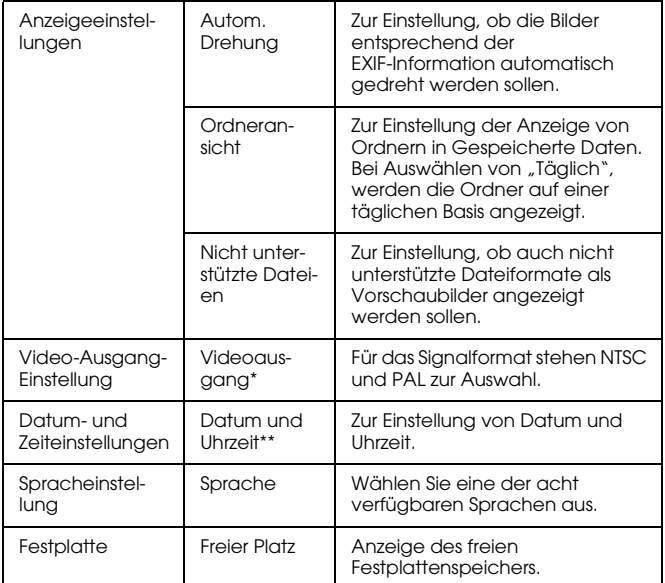

- \* Schließen Sie das Videokabel nach dem Ändern der Einstellung wieder an.
- \*\* Wenn Sie das Datumsformat ändern, ändert sich auch der Bildschirm zur Datums- und Zeiteinstellung.

8

## *Mit der Software arbeiten*

## *Systemanforderungen*

Die Systemanforderungen für den Einsatz des P-2000 mit einem Computer sind die folgenden:

## *Unter Windows*

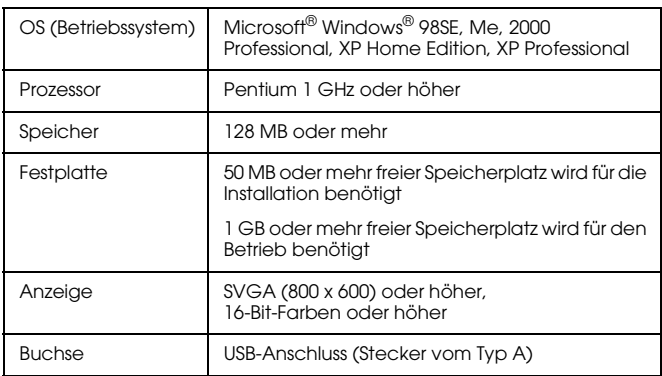

## *Macintosh*

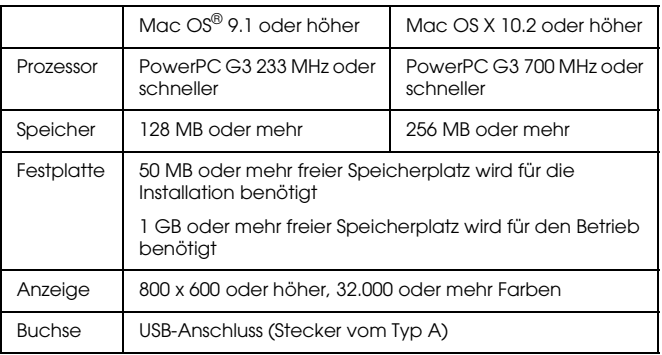

## *Hinweis zur Software*

Die im Lieferumfang des P-2000 enthaltene CD-ROM enthält folgende Programme.

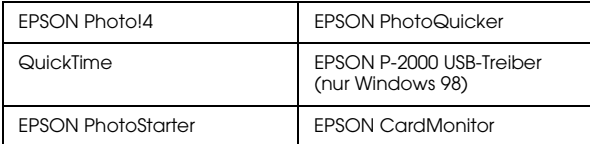

Zur Installation der Software beachten Sie bitte die Anweisungen im nächsten Abschnitt.

#### *Hinweis:*

*Die Funktionen CameraStarter und AutoDownloader, Bestandteile von EPSON Photo!4, können für den P-2000 nicht verwendet werden. Diese Funktionen sind nur für EPSON-Digitalkameras verfügbar.*

#### *Software installieren*

Legen Sie die Software-CD in das CD-ROM- oder DVD-Laufwerk ein und starten Sie das Installationsprogramm entsprechend den nachstehenden Hinweisen.

#### *Windows*

#### *Hinweis:*

*Unter Windows XP und Windows 2000 benötigen Sie Administratorrechte zum Installieren der Software.*

- 1. Das Installationsprogramm wird automatisch gestartet. Startet es nicht, doppelklicken Sie auf das EPSON CD-ROM-Symbol.
- 2. Wenn eine Meldung zur Deaktivierung des Antiviren-Programms angezeigt wird, klicken Sie auf Weiter.
- 3. Wenn Sie aufgefordert werden, eine Sprache auszuwählen, wählen Sie die gewünschte Sprache aus.
- 4. Klicken Sie im Fenster Software-Installation auf Installieren. Führen Sie die angezeigten Anweisungen aus, bis die Software vollständig installiert ist.
- 5. Wenn Sie in einer Meldung informiert werden, dass die Installation beendet ist, klicken Sie auf Beenden oder Jetzt neu starten.

#### *Hinweis:*

*Wenn* Jetzt neu starten *angezeigt wird, klicken Sie auf diese Schaltfläche, um den Computer neu zu starten.*

## *Macintosh*

1. Mac OS X:

Doppelklicken Sie auf das CD-ROM-Symbol EPSON auf dem Schreibtisch. Doppelklicken Sie auf das Symbol Mac OS X im Ordner EPSON.

Mac OS 9:

Doppelklicken Sie auf das CD-ROM-Symbol EPSON auf dem Schreibtisch. Doppelklicken Sie auf das Symbol Mac OS 9 im Ordner EPSON.

- 2. Wenn eine Meldung zur Deaktivierung des Antiviren-Programms angezeigt wird, klicken Sie auf Weiter.
- 3. Wenn Sie aufgefordert werden, eine Sprache auszuwählen, wählen Sie die gewünschte Sprache aus.
- 4. Klicken Sie im Fenster Software-Installation auf Installieren. Führen Sie die angezeigten Anweisungen aus, bis die Software vollständig installiert ist.

#### Mac OS X:

Wenn das Fenster zur Authentifizierung angezeigt wird, klicken Sie auf das Schlüsselsymbol, geben Sie den Namen und das Kennwort des Administrators ein und klicken Sie anschließend auf OK.

5. Wenn Sie in einer Meldung informiert werden, dass die Installation beendet ist, klicken Sie auf Beenden oder Jetzt neu starten.

#### *Hinweis:*

*Wenn* Jetzt neu starten *angezeigt wird, klicken Sie auf diese Schaltfläche, um den Computer neu zu starten.*

## *Software starten*

In diesem Abschnitt wird erläutert, wie Sie die Software starten.

#### *Unter Windows*

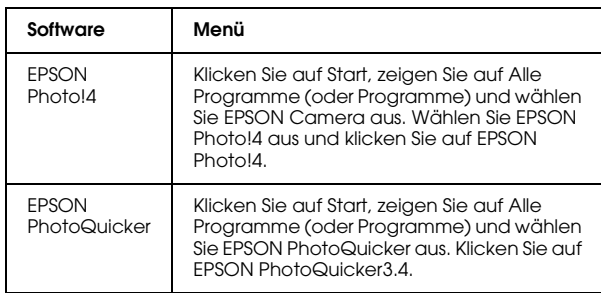

#### *Macintosh*

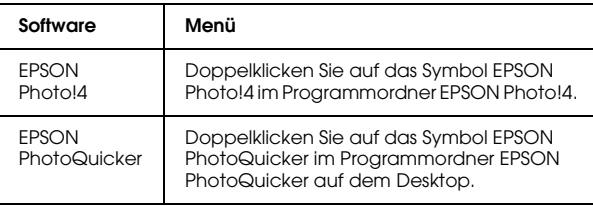

## *Software deinstallieren*

Führen Sie das Deinstallationsprogramm für die jeweilige Anwendung aus. Nähere Informationen finden Sie in der Online-Hilfe der einzelnen Anwendungen.

## *Nach weiteren Informationen suchen*

Weitere Informationen über die Software auf der Software-CD-ROM finden Sie im Online-Benutzerhandbuch zu EPSON Photo!4 bzw. EPSON PhotoQuicker.

Starten Sie die Software, öffnen Sie das Online-Benutzerhandbuch und führen Sie dann die folgenden Schritte aus.

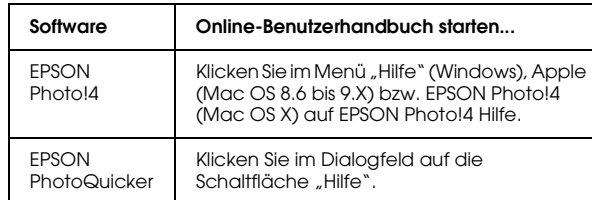

#### *Hinweis:*

*Unter Windows können Sie das Online-Benutzerhandbuch zu EPSON Photo!4 oder EPSON PhotoQuicker im Menü Start öffnen. Auf dem Macintosh doppelklicken Sie auf den Ordner MANUAL im Programmordner der jeweiligen Software und doppelklicken Sie dann auf INDEX.HTM.*

## *Wartung und Fehlerbehebung*

## *P-2000 reinigen*

Um einen optimalen Betrieb des P-2000 zu gewährleisten, sollten Sie ihn mehrmals im Jahr gründlich reinigen. Lesen Sie unbedingt den Abschnitt "Wichtige Sicherheitshinweise" auf Seite 6, bevor Sie Wartungsarbeiten am P-2000 durchführen. Folgen Sie dann den nachstehenden Hinweisen.

- ❏ Schalten Sie den P-2000 vor dem Reinigen unbedingt aus.
- ❏ Reinigen Sie den P-2000 mit einem sauberen, trockenen Tuch.
- ❏ Verwenden Sie keine aggressiven oder scheuernden Reinigungsmittel.
- ❏ Reinigen Sie die Batteriekontakte erforderlichenfalls mit einem trockenen Tuch.

## *Fehlerbehebung*

Wenn ein Problem auftritt, erscheint auf dem LCD normalerweise eine Fehlermeldung oder ein Symbol. Einzelheiten zur Problembehebung finden Sie im folgenden Abschnitt.

## *Fehlermeldungen/Symbole*

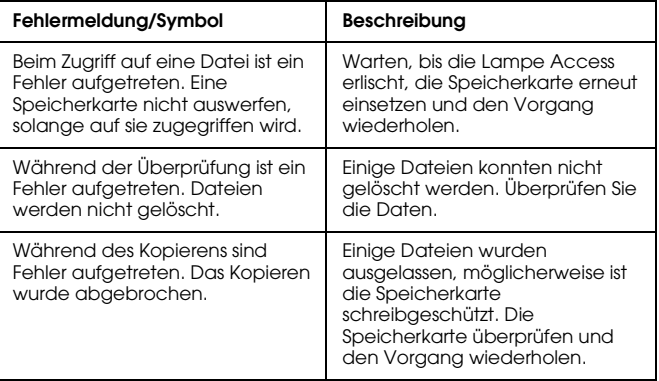

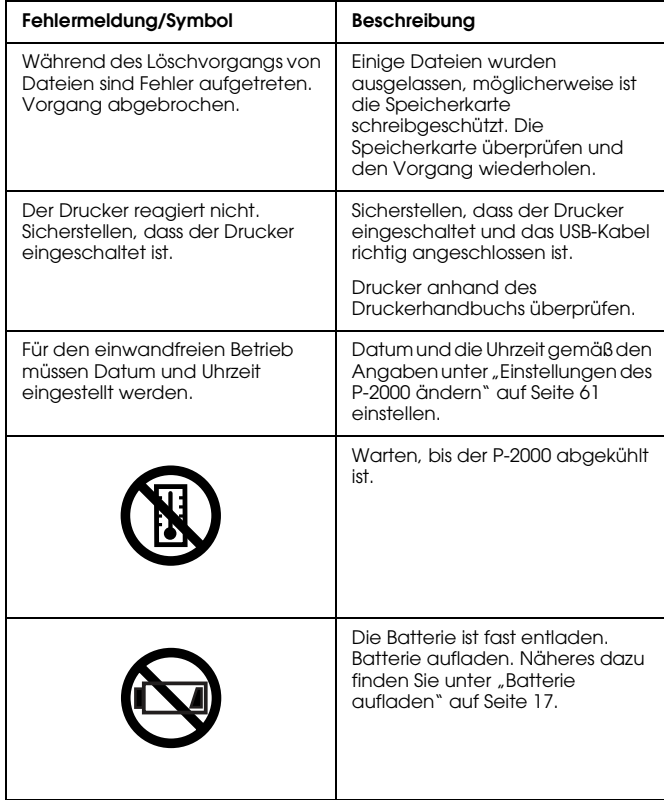

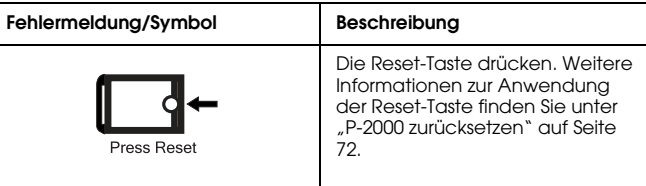

#### *Probleme und Lösungen*

Dieser Abschnitt enthält Ursachen und Lösungen für Probleme, die beim Betrieb des P-2000 auftreten können.

Suchen Sie das aufgetretene Problem in der nachstehenden Liste und führen Sie die angegebenen Maßnahmen aus.

"Probleme mit der Spannungsversorgung" auf Seite 70

"Probleme bei der Anzeige und Wiedergabe" auf Seite 70

"Probleme beim Arbeiten mit Daten" auf Seite 71

"Probleme beim Drucken" auf Seite 72

10

## *Probleme mit der Spannungsversorgung*

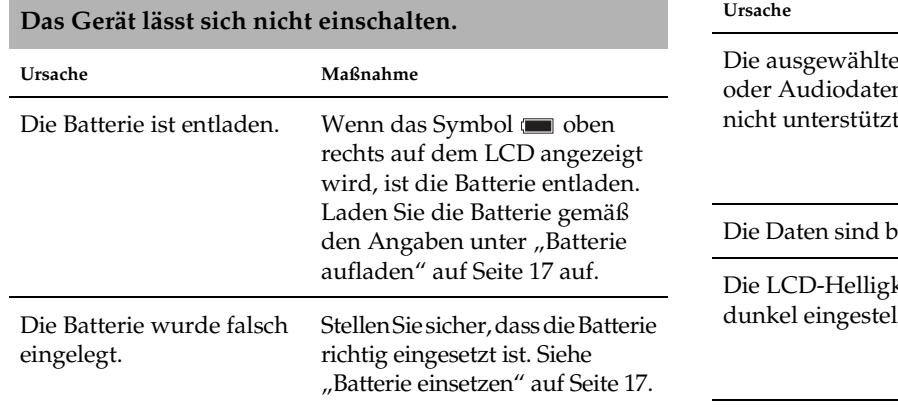

## *Probleme bei der Anzeige und Wiedergabe*

#### **Die Daten werden nicht angezeigt. Ursache Maßnahme** Das Bildformat wird nicht Kontrollieren Sie anhand der unterstützt. Angaben unter "Verfügbare Arten von Bilddaten" auf Seite 29, ob das Bildformat unterstützt wird.

#### **Die Daten werden nicht angezeigt.**

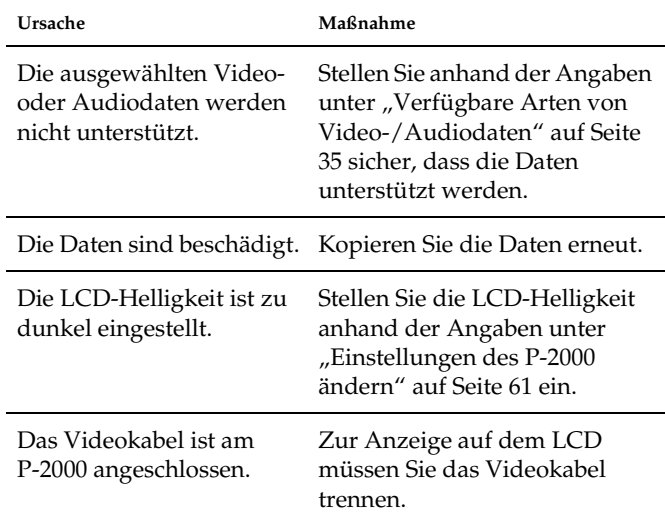

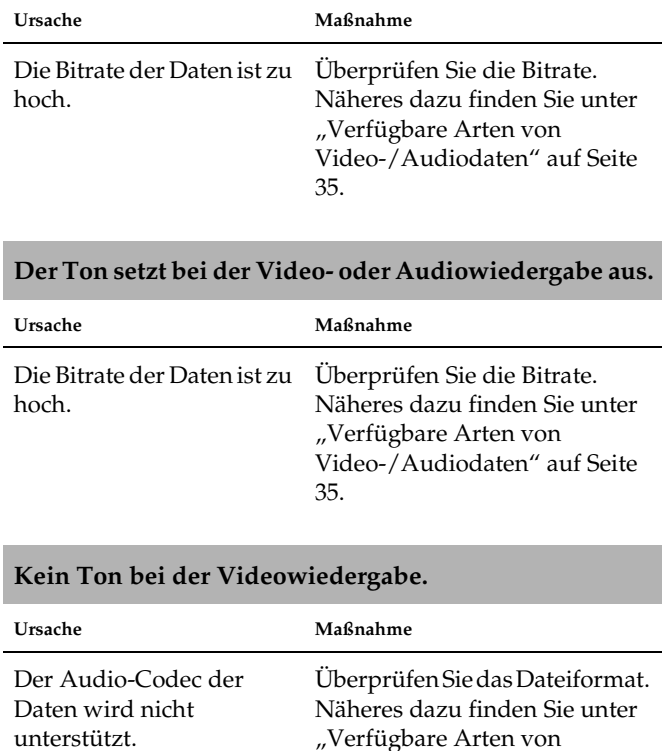

35.

Video-/Audiodaten" auf Seite

# **Probleme beim Arbeiten mit Daten**<br>Der Film wird nicht klar angezeigt oder ruckelt.

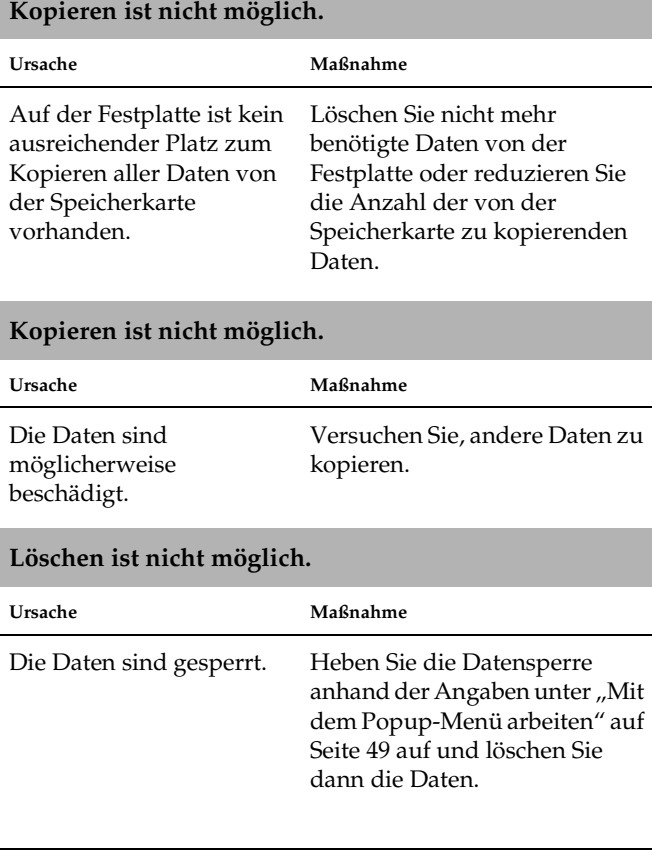

## *Probleme beim Drucken P-2000 zurücksetzen*

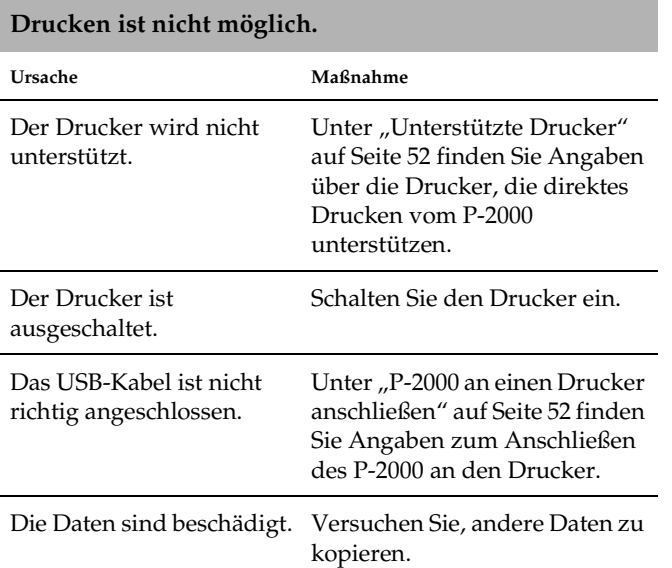

Wenn ein Fehler auftritt und eine Bedienung nicht mehr möglich ist, können Sie den P-2000 durch Betätigen der Taste Reset mit einem dünnen Gegenstand zurücksetzen (siehe Abbildung unten).

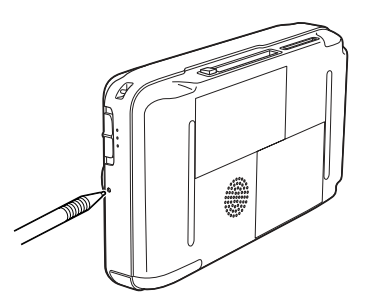
# *Kontakt mit dem Kundendienst aufnehmen*

Wenn das Epson-Produkt nicht ordnungsgemäß funktioniert, und Sie das Problem nicht mit Hilfe der Informationen zur Fehlerbehebung in der Produktdokumentation lösen können, wenden Sie sich an den EPSON-Kundendienst. Wenn der Kundendienst für Ihre Gegend im Folgenden nicht aufgeführt ist, wenden Sie sich bitte an den entsprechenden Fachhändler, bei dem Sie das EPSON-Produkt erworben haben.

Der Kundendienst kann Ihnen schneller helfen, wenn Sie die folgenden Informationen vor dem Anruf bereithalten:

- ❏ Seriennummer des Produkts (Das Etikett mit der Seriennummer befindet sich gewöhnlich auf der Rückseite des Produkts.)
- ❏ Produktmodell
- ❏ Softwareversion (Klicken Sie auf Info, Systeminfo oder eine ähnliche Schaltfläche in der Produktsoftware.)
- ❏ Marke und Modell Ihres Computers
- ❏ Name und Version des auf Ihrem Computer installierten Betriebssystems.
- ❏ Namen und Versionen der Softwareanwendungen, die Sie normalerweise mit Ihrem Produkt verwenden.

# *For users in the United Kingdom and the Republic of Ireland*

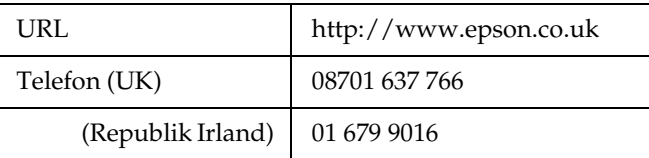

# *Für Anwender im Nahen Osten*

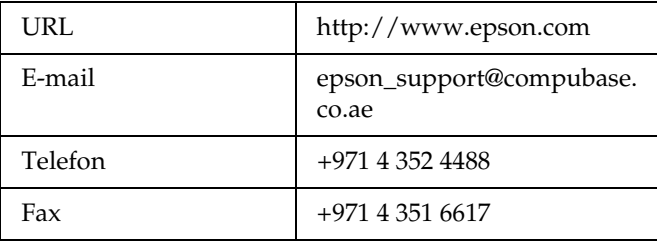

# *Für Anwender in Skandinavien*

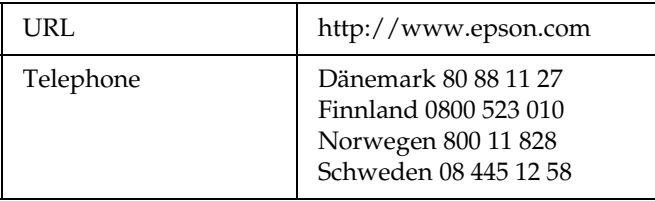

# *Für Anwender in Südafrika*

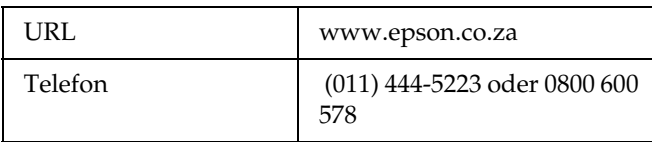

# *Für Anwender in Frankreich*

# **Support Technique EPSON France,**

0 892 899 999 (0,34 E/minute)

Ouvert du lundi au samedi de 9h00 à 20h00 sans interruption

http://www.epson.fr/support/selfhelp/french.htm pour accéder à l'**AIDE EN LIGNE.**

http://www.epson.fr/support/services/index.shtm l pour accéder aux **SERVICES** du support technique.

# *Deutschland*

**EPSON Deutschland GmbH**

Dienstleistungen

0180-5234110

Montag bis Freitag: 9 bis 21 Uhr

Samstag und Sonntag: 10 bis 16 Uhr

Öffentliche Feiertage: 10 bis 16 Uhr

(0,12 E pro Minute)

www.epson.de/support/

# *Österreich*

**EPSON Deutschland GmbH**

Dienstleistungen

0810-200113

Montag bis Freitag: 9 bis 21 Uhr

10

Samstag und Sonntag: 10 bis 16 Uhr Öffentliche Feiertage: 10 bis 16 Uhr (0,7 E pro Minute) www.epson.at/support/

# *Schweiz*

### **EPSON Deutschland GmbH**

Dienstleistungen

0848-448820

Montag bis Freitag: 9 bis 21 Uhr

Samstag und Sonntag: 10 bis 16 Uhr

Öffentliche Feiertage: 10 bis 16 Uhr

(CH lokaler Tarif)

www.epson.ch/support/

www.epson.ch/fr/support/

# *Luxemburg*

**EPSON Deutschland GmbH**

Dienstleistungen

0352-26483302

Montag bis Freitag: 9 bis 21 Uhr

Samstag und Sonntag: 10 bis 16 Uhr

Öffentliche Feiertage: 10 bis 16 Uhr

(9 bis 18 Uhr: 0,1435 E pro Minute,

übrige Zeit: 0,0716 E pro Minute)

http://www.epson.de/eng/support/

# *Belgien*

**EPSON Deutschland GmbH**

Dienstleistungen

070-222082

Montag bis Freitag: 9 bis 21 Uhr

Samstag und Sonntag: 10 bis 16 Uhr

Öffentliche Feiertage: 10 bis 16 Uhr (9 bis 18 Uhr: 0,1735 E pro Minute, übrige Zeit: 0,0868 E pro Minute) www.epson.be/support/ www.epson.be/nl/support/

# *Niederlande*

**EPSON Deutschland GmbH**

Dienstleistungen

043-3515762

Montag bis Freitag: 9 bis 21 Uhr

Samstag und Sonntag: 10 bis 16 Uhr

Öffentliche Feiertage: 10 bis 16 Uhr

www.epson.nl/support/

# *Polen*

### **EPSON Deutschland GmbH**

Dienstleistungen

00800-4911299

Montag bis Freitag: 9 bis 17.30 Uhr www.epson.pl/support/

# *Ungarn*

**EPSON Deutschland GmbH**

Dienstleistungen

0680014-783

Montag bis Freitag: 9 bis 17.30 Uhr

www.epson.hu/support/

*Tschechische Republik* **EPSON Deutschland GmbH** Dienstleistungen 00420-800142052 Montag bis Freitag: 9 bis 17.30 Uhr www.epson.cz/support/

# **Deutsch** 10**Deutsch**

10

# *Slowakische Republik*

**EPSON Deutschland GmbH**

Dienstleistungen

++421 02 52625241

Montag bis Freitag: 8.30 bis 17 Uhr

http://www.epson.sk/support/

# *Rumänien*

**EPSON Deutschland GmbH**

Dienstleistungen

+40 212305384115

Montag bis Freitag: 8.30 bis 17.30 Uhr

www.epson.ro/support/

# *Estland*

**EPSON Deutschland GmbH**

Dienstleistungen

+372 6 718 166

Montag bis Freitag: 9 bis 18 Uhr http://www.epson.ee/support/

# *Lettland*

**EPSON Deutschland GmbH**

Dienstleistungen

+371 7286496

Montag bis Freitag: 9 bis 18 Uhr

http://www.epson.lv/support/

# *Litauen*

**EPSON Deutschland GmbH** Dienstleistungen 8-37-400088 Montag bis Freitag: 8.30 bis 17.30 Uhr http://www.epson.lt/support/

# *Für Anwender in Italien*

# **EPSON Italia S.p.a.**

Via M. Viganò de Vizzi, 93/95

20092 Cinisello Balsamo (MI)

Tel. 02.660.321

Fax. 02.612.36.22

Assistenza e Servizio Clienti

TECHNICAL HELPDESK 02.268.300.58

http://www.epson.it

# *Für Anwender in Spanien*

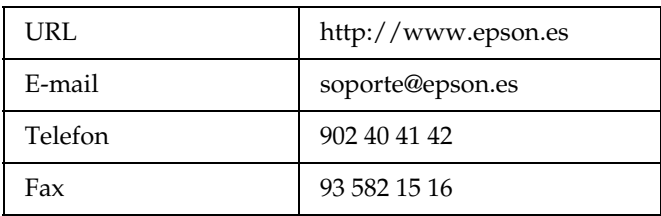

# *Für Anwender in Portugal*

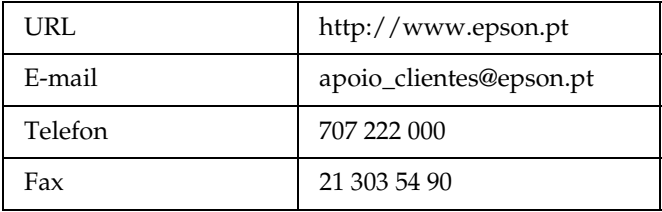

# *Anhang*

# *Normen und Richtlinien*

# *P-2000 (Modell: G941A)*

US-Modell:

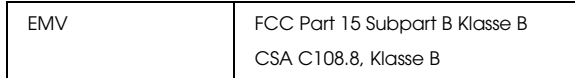

Europäisches Modell:

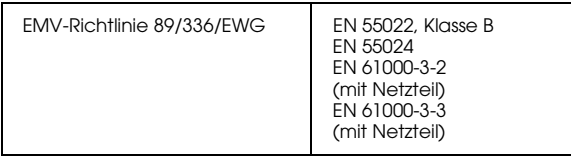

Taiwan-Modell:

EMV CNS13438 Klasse B

# *Netzteil (Modell: A351H)*

US-Modell:

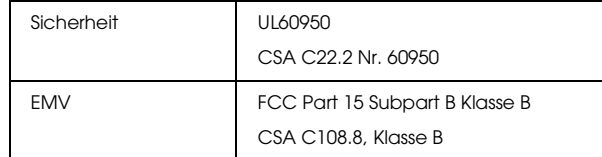

# Europäisches Modell:

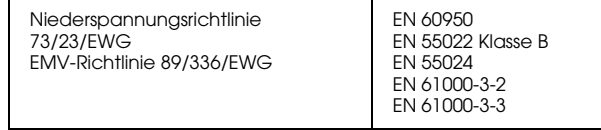

### Taiwan-Modell:

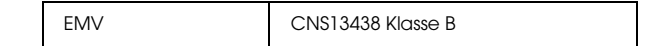

A

# *Batterie (Modell: EU-97)*

# US-Modell:

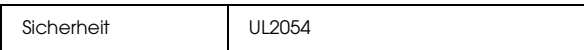

# Europäisches Modell:

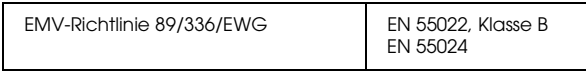

# *Spezifikationen*

# *Allgemein*

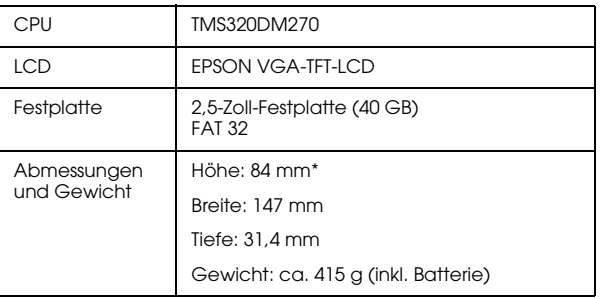

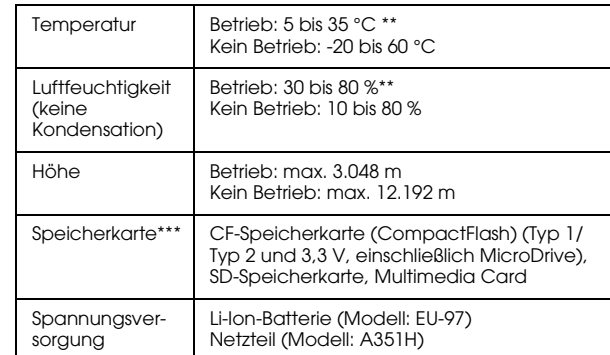

- \* Abmessungen ohne vorstehende Teile
- \*\* Aufladen gilt als Betrieb.
- \*\*\*Zur Verwendung anderer Speicherkarten ist ein im Fachhandel erhältlicher CF-Adapter erforderlich. Weitere Informationen dazu erhalten Sie von unserem Kundendienst.

# *Elektrische Daten*

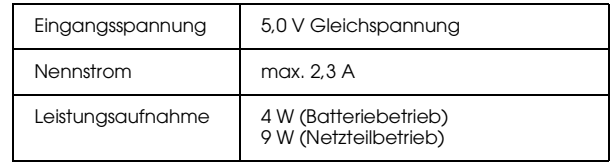

# *Schnittstelle*

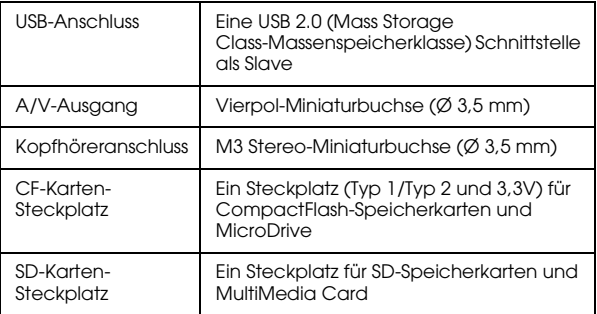

# *Batterie*

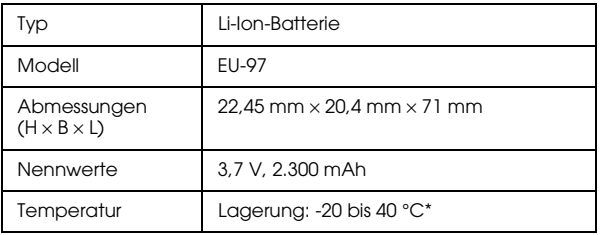

\* Die Batterie kühl und trocken lagern.

# *Netzteil*

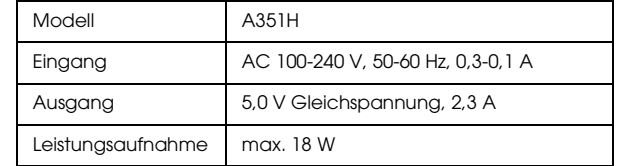

# *Sonderzubehör*

Für den P-2000 ist das folgende Sonderzubehör erhältlich.

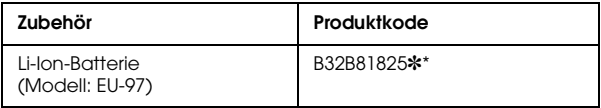

\* Der Asterisk (✽) steht für die letzte Ziffer, die je nach Land unterschiedlich ist.

# *Glossar*

Die folgenden Definitionen gelten speziell für den P-2000.

### *AAC*

Ein Standard zur Audiokompression mit einer hohen Kompressionseffizienz.

### *EXIF (Exchanged Image File Format)*

Ein Dateiformat für JPEG-Daten zum Hinzufügen weiterer Bildinformationen wie z. B. Vorschaubilder, Aufnahmedatum und Bildgröße.

### *JPEG*

Ein Dateiformat zum Speichern von Farb- oder Graustufenbildern in komprimierten Dateien. Daten im JPEG-Format weisen gewöhnlich eine höhere Kompression auf als Daten im TIFF- oder anderen Formaten.

### *Motion-JPEG*

Ein Video-Kompressionsalgorithmus, mit dem Videos durch die kontinuierliche schnelle Anzeige von Standbildern (JPEG-Daten) wiedergegeben werden.

### *MP3*

Ein Audio-Kompressionsstandard, mit dem Daten bis auf 10 % komprimiert werden können, ohne die Klangqualität zu beeinträchtigen.

### *MPEG4*

Ein Standard zur Audiokompression mit einer hohen Kompressionseffizienz.

### *NTSC/PAL*

Sendestandards für analoges Farbfernsehen. NTSC wird hauptsächlich in Japan, Nordamerika und in mehreren südamerikanischen Ländern eingesetzt. PAL ist vorwiegend in Westeuropa (außer Frankreich), China und in einigen andern asiatischen Ländern der Standard.

### *Pixel*

Abkürzung für Picture Element = Bildelement. Jedes Bild besteht aus einer Anzahl von Pixeln. Pixel werden auch in Punkteinheiten gezählt.

### *Progressives JPEG*

Eine Art des JPEG-Formats. Ein Bild im progressiven JPEG wird durch allmähliches Verbessern der Auflösungen angezeigt.

### *RAW*

Eine Datei für unverarbeitete Datenausgabe vom CCD. Zur Anzeige von RAW-Daten muss spezielle Software installiert werden.

# *TIFF (Tagged Image File Format)*

Ein Dateiformat, mit dem ein Bild in verschiedenen Auflösungen oder Kodierungen in einer Datei gespeichert werden kann.

### *USB DIRECT-PRINT*

Eine Funktion, die es Ihnen ermöglicht, direkt von einem an den Drucker über ein USB-Kabel angeschlossenes Gerät zu drucken.

# *Index*

# *A*

Album anlegen, 42 Hinweise zum, 39 löschen, 44 Namen ändern, 43 Anrufen bei EPSON, 73 Anschließen an einen Computer, 57 an einen Drucker, 52 Arbeiten mit Alben, 39 Popup-Menü, 49 Videoausgang, 59 Audio verfügbare Arten, 35 Wiedergabe, 37

### *B*

Batterie aufladen, 18 entnehmen, 19 installieren, 17 Batterie aufladen, 18 Bild als Diashow anzeigen, 34 als Vorschaubilder anzeigen, 31

anzeigen, 29 in ein Album kopieren, 40 verfügbare Arten, 29 Bilder anzeigen, 29

### *D*

Daten auf dem Computermonitor anzeigen, 57 Bild kopieren, 40 löschen, 46 von einer Speicherkarte zum P-2000 kopieren, 27 Deaktivieren der Tasten, 22 Deinstallieren Software, 67 Direktes Drucken, 52 Drucken Bilder drucken, 54 Druckanzahl einstellen, 55

### *E*

Einstellung Anzeigeeinstellungen, 62 Datum- und Zeiteinstellungen, 62 Diashow-Einstellungen, 62 Energiespareinstellungen, 62 Kopiermoduseinstellungen, 62 Lautstärkeeinstellung, 62

LCD-Helligkeitseinstellung, 62 Spracheinstellung, 62 Video Out-Einstellung, 62 Einstellungen benutzerdefiniert anpassen, 61 Einstellungen des P-2000 ändern, 61

# *F*

Fehlerbehebung, 68 Probleme bei der Anzeige und Wiedergabe, 70 Probleme beim Arbeiten mit Daten, 71 Probleme beim Drucken, 72 Probleme mit der Spannungsversorgung, 70 Fehlermeldungen/Symbole, 68

### *H*

Hauptmenü, 22 Hauptmerkmale, 6

### *I*

Installieren Batterie, 17 Software, 65

# *K*

Kundendienst, 73

### *N*

Netzteil anschließen, 18 Normen, 79

### *P*

P-2000 auspacken, 14 P-2000 betriebsbereit machen, 17 P-2000 zurücksetzen, 72 Popup-Menü, 49 Probleme und Lösungen, 69

# *R*

Reinigung des P-2000, 68 Richtlinien, 79

# *S*

Software deinstallieren, 67 installieren, 65 nach weiteren Informationen suchen, 67 starten, 66 Systemanforderungen, 64 So verwenden Sie das Menü, 22 Spannungsversorgung ausschalten, 21 Spannungsversorgung einschalten, 20 Speicherkarte herausnehmen, 25, 27 verfügbare Arten, 24 Speicherkarte herausnehmen, 25, 27 Spezifikationen Allgemein, 80 Batterie, 81

elektrisch, 80 Netzteil, 81 Normen und Richtlinien, 79 Schnittstelle, 81

# *T*

Technischer Support, 73 Teile und ihre Funktionen, 15 LCD und Bedienfeld, 16 Rückseite, 15 Vorderseite, 15

# *U*

Unterstützte Drucker, 52

### *V*

Verfügbare Arten von Bilddaten, 29 Verfügbare Arten von Speicherkarten, 24 Verfügbare Arten von Video-/Audiodaten, 35 Verfügbare Papiersorten, 52 Video verfügbare Arten, 35 Wiedergabe, 37